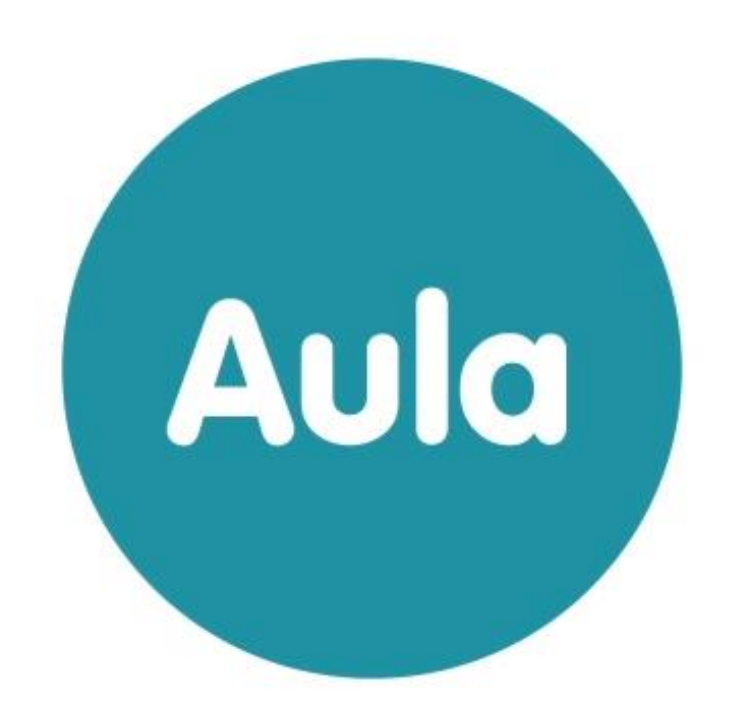

# BRUGERVEJLEDNING HJEMMESIDER

Version 2.0.5

## Indhold

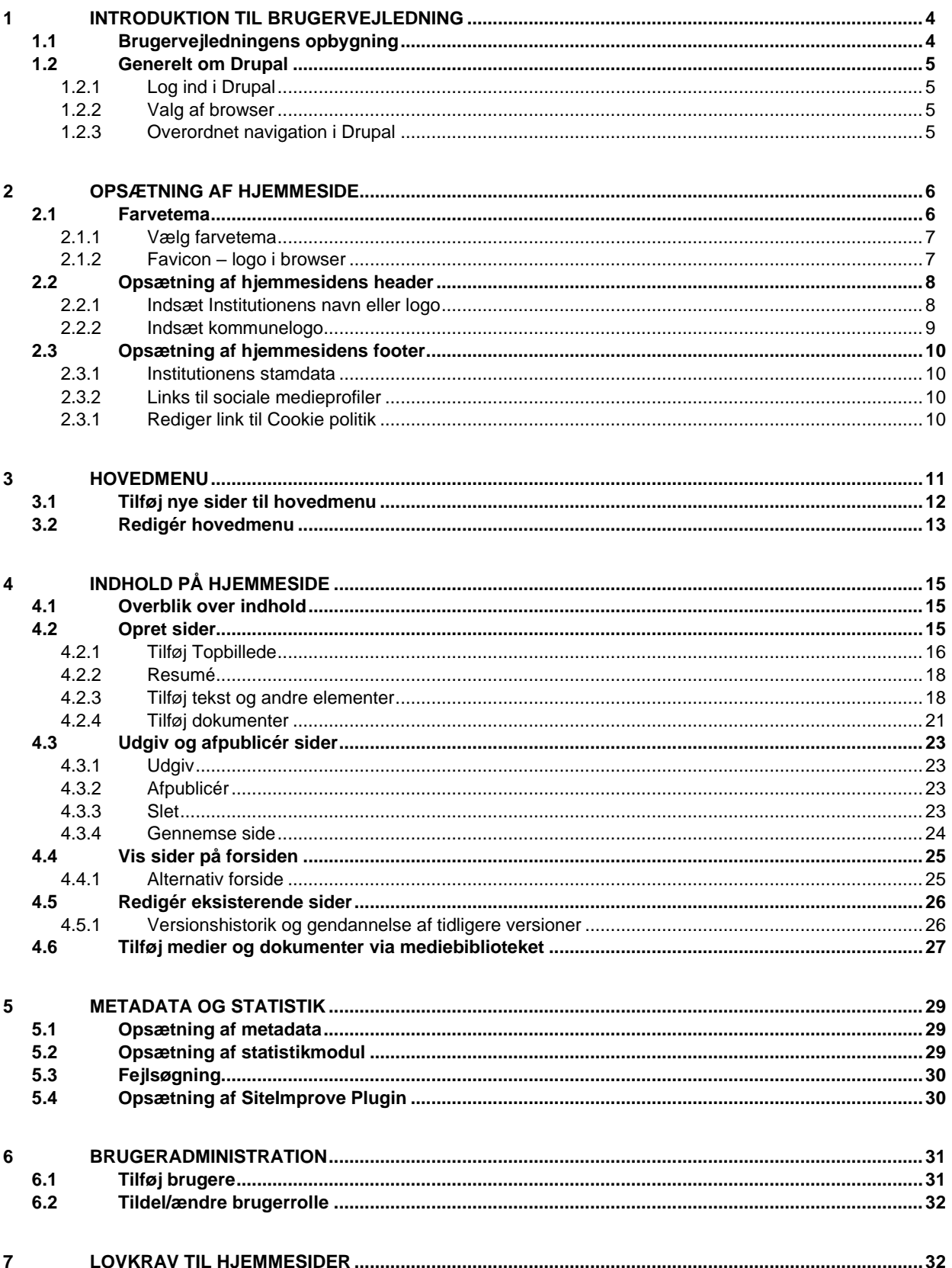

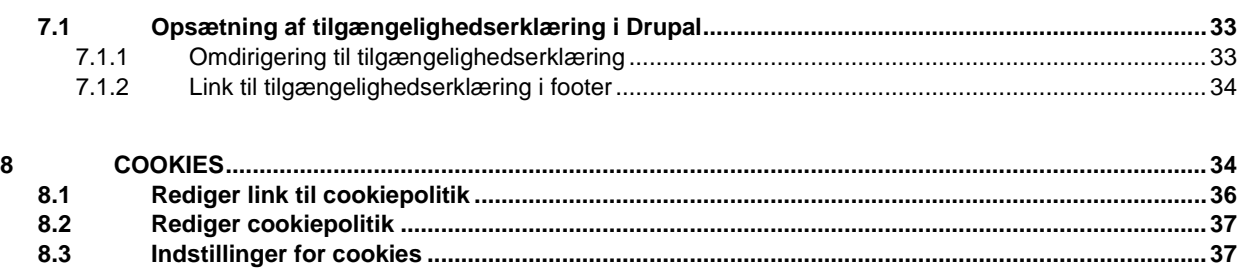

#### **Versionshistorik**

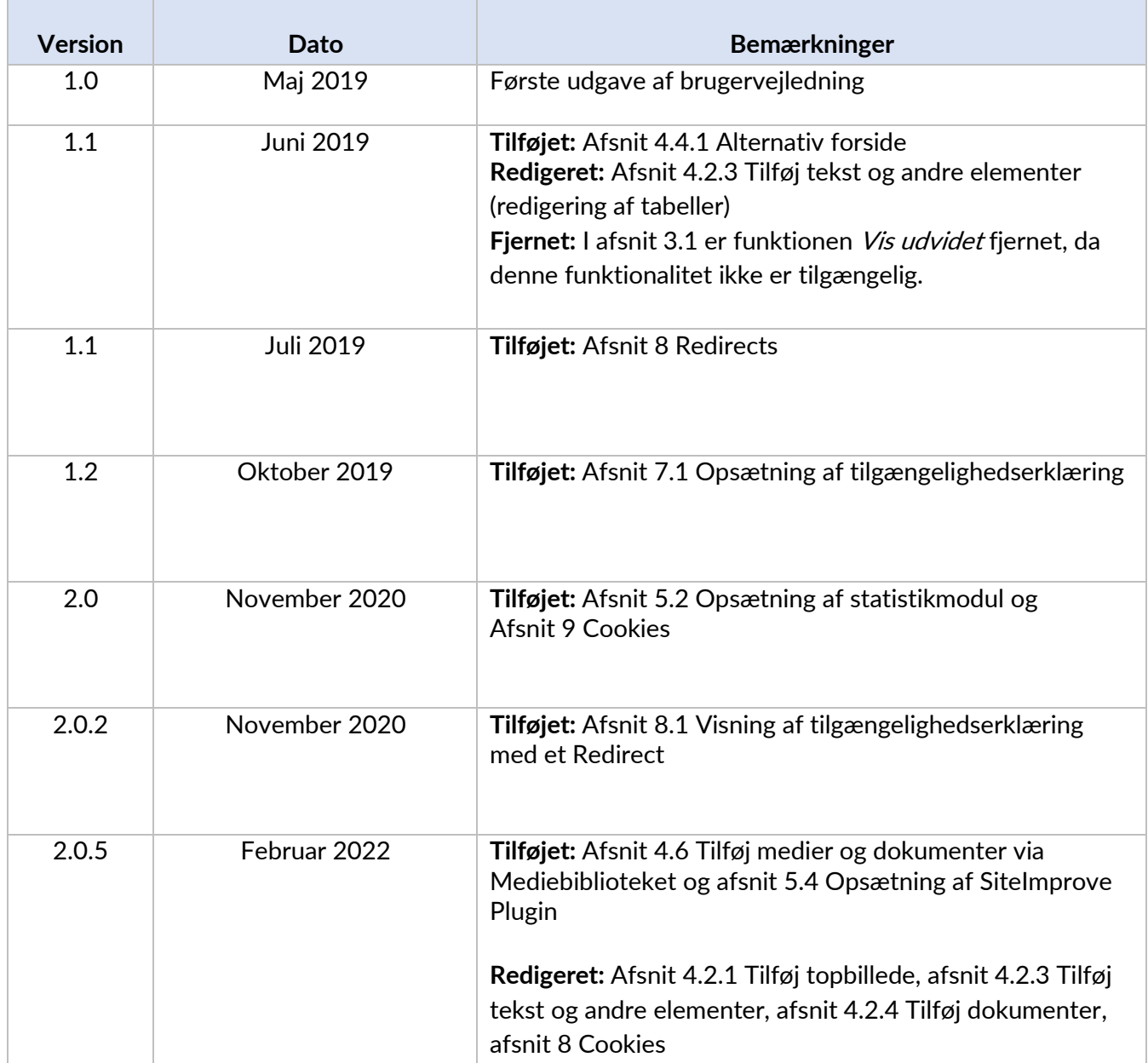

## Aula

## <span id="page-3-0"></span>1 Introduktion til brugervejledning

Denne vejledning retter sig primært mod hjemmesideadministratorer, der skal lave opsætning og administration af institutionernes hjemmeside. Formålet med vejledningen er at beskrive hvordan hjemmesiden opsættes og hvordan nyt indhold løbende kan tilføjes og redigeres. Den del, der beskriver hvordan eksisterende indhold redigeres, er også målrettet webredaktører på de enkelte institutioner. Webredaktør-rollen giver rettighed til at redigere i allerede oprettede sider.

Det vil altså sige, at der findes to forskellige brugerroller i hjemmesidemodulet:

- En institutionsadministrator, som har adgang til al opsætning og administration af institutionens hiemmeside.
- En webredaktør, der kan redigere i allerede eksisterende sider på institutionens hjemmeside.

Desuden findes der i hver kommune en kommunal administrator, der kan tildele rettigheder til brugere på de enkelte institutioner.

### 1.1 Brugervejledningens opbygning

<span id="page-3-1"></span>Vejledningen er opbygget i to dele:

1. Del gennemgår opsætningen af hjemmesiden. Det er i denne proces, at hjemmesidens header og footer sættes op, ligesom det er her, at der vælges et farvetema for den enkelte hjemmeside. Der kan desuden tilføjes metadata og et modul, der kan holde styr på besøgsstatistik for sitet.

2. Del beskriver hvordan de enkelte sider oprettes og redigeres og hvordan disse kan tilføjes menuen og forsiden.

#### Tips & bemærkninger

I brugervejledningen bliver konkrete beskrivelser eller instruktioner fremhævet, for at synliggøre væsentlige pointer i forbindelse med brugen af Aula, som vist herunder.

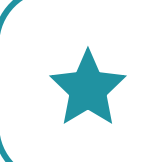

**Tip:** Hvis der er information, som gør din brug af Drupal nemmere, er det fremhævet med ordet Tip og med farven blå.

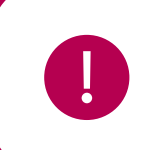

**Bemærk:** Ved information du skal være særlig opmærksom på, er det fremhævet med ordet Bemærk og med farven rød.

### 1.2 Generelt om Drupal

<span id="page-4-0"></span>Systemet som hjemmesiderne sættes op i, hedder Drupal. Det er et velafprøvet system, der bruges til opsætning og drift af hjemmesider rigtig mange steder.

#### 1.2.1 Log ind i Drupal

<span id="page-4-1"></span>For at logge ind i Drupal, skal du skrive url'en til institutionens hjemmeside efterfulgt af **/user** i din browser. F.eks.: <https://vestre-skole.aula.dk/user>

Du kan kun logge ind, hvis du er blevet oprettet som bruger. Dette gøres i første omgang af en kommunal hjemmesideadministrator. Når den kommunale administrator du har fået rettigheder, kan denne selv give rettigheder til flere brugere på institutionen.

#### 1.2.2 Valg af browser

<span id="page-4-2"></span>Drupal fungerer i alle de gængse browsere, vær dog opmærksom på, at Internet Explorer skal være min. version 11.

#### 1.2.3 Overordnet navigation i Drupal

<span id="page-4-3"></span>Når du er logget ind i Drupal, vil du have mulighed for at redigere hjemmesiden. Der er flere muligheder for at redigere i hjemmesiden.

#### **Via administrationsmodulet**

Hvis man klikker på Administration, udfoldes administrationsmenuen, der giver adgang til at redigere

i alle hjemmesidens elementer.

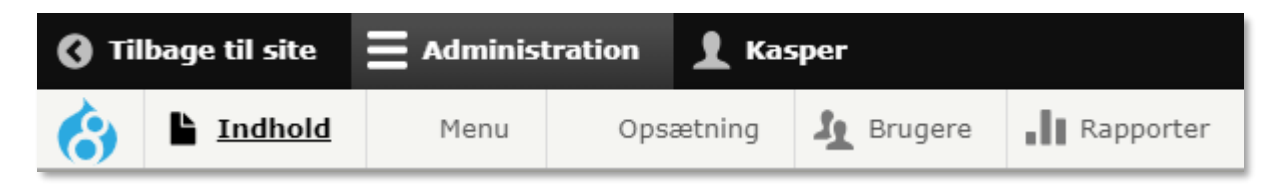

**Indhold:** Giver adgang til alle eksisterende sider og oprettelse af nye sider

**Menu:** Giver adgang til at redigere i hjemmesidens hovedmenu

**Opsætning:** Rummer alt, hvad der vedrører layoutet af hjemmesiden, og det er her den indledende opsætning af hjemmesiden foretages.

**Brugere:** Her tildeles rettigheder, hvis flere på institutionen skal have rettigheder til at redigere hjemmesiden.

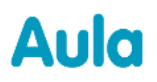

**Rapporter:** Her kan indsættes det ønskede statistikmodul.

#### **Via hjemmesiden**

Når man er logget ind, er det også muligt at redigere indhold direkte fra hjemmesiden.

På de fleste elementer vises dette lille ikon (når musen holdes hen over de enkelte

elementer), som giver mulighed for at åbne elementerne til redigering.

På alle sider, vil det ligeledes være muligt at åbne siden til redigering. Det anbefales at bruge denne redigeringsmetode, hvis der skal laves større ændringer i teksten på siden, da visningen er mere overskuelig at arbejde i. Ligeledes skal denne metode benyttes, hvis der skal tilføjes topbillede og dokumenter mv. til siden, da dette kun kan gøres i redigeringsvisningen.

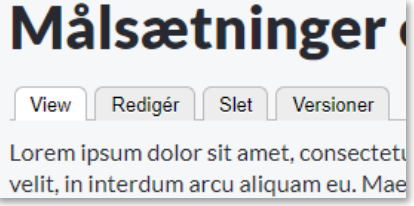

## <span id="page-5-0"></span>2 Opsætning af hjemmeside

Når hjemmesiden overleveres til institutionen, vil der ikke være noget indhold på siden. Der vil blot være en standardtitel og standardsidefod samt en række menupunkter i hovedmenuen. Alt dette kan ændres i forbindelse med opsætningen.

Opsætning af hjemmesiden består af en række trin, der beskrives herunder. Dette skal som udgangspunkt kun gøres én gang, men det vil selvfølgelig være muligt, at redigere i de enkelte elementer senere.

### 2.1 Farvetema

<span id="page-5-1"></span>Der kan vælges mellem fire overordnede farvetemaer. Den farve, der vælges, slår igennem følgende steder:

- Loginknapper til Aula
- Institutionens navn
- I hovedmenuen
- På alle links
- I footeren (sidefod)

De fire temaer, der kan vælges imellem, ser sådan ud:

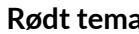

<span id="page-6-0"></span>1

2

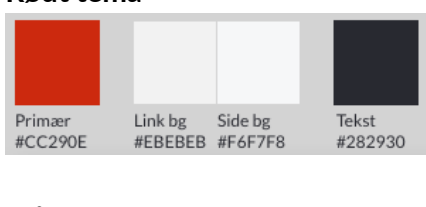

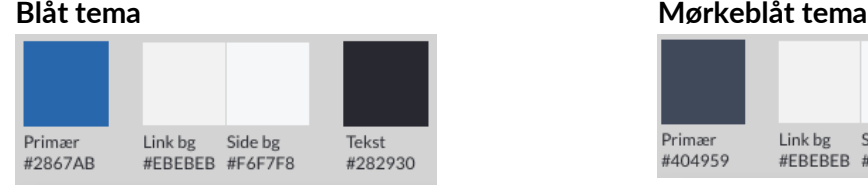

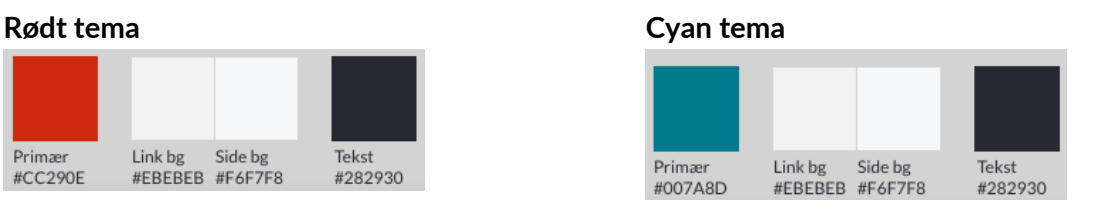

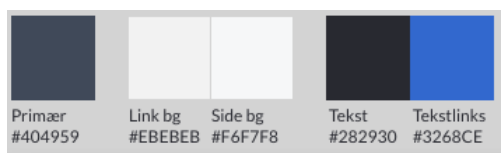

#### 2.1.1 Vælg farvetema

Gå til *Opsætning > Farvetema* i topmenuen.

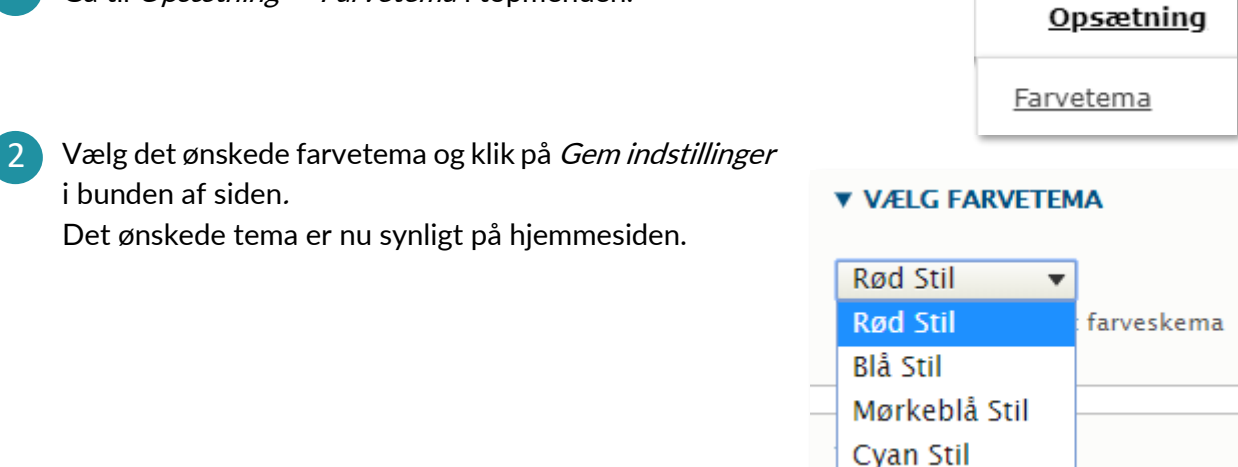

#### 2.1.2 Favicon – logo i browser

<span id="page-6-1"></span>Et favicon er et lille billede, der vises i adressefeltet eller i fanen på browseren sammen med sidens titel. Det er muligt, at bruge det standard-favicon, der er på hjemmesiden (Aula-ikonet), men man kan også uploade sit eget (f.eks. kommunens logo).

- Gå til Opsætning > Farvetema 1
	- Fjern markeringen i Brug standard favicon.
- Klik på Vælg fil og vælg det ønskede billede på din enhed. 3

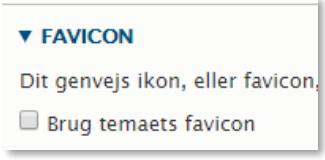

Bemærk at et favicon fungerer bedst med en størrelse på 16x16 pixels, Drupal vil forsøge at skalere større billeder, men resultatet bliver ikke altid godt.

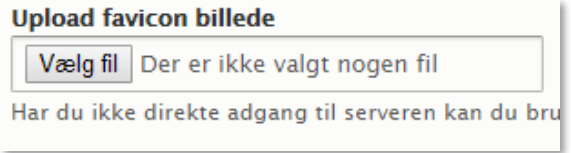

### 2.2 Opsætning af hjemmesidens header

<span id="page-7-0"></span>Hjemmesidens header vises kun på forsiden og består af fire elementer:

• Login til Aula

Aula

- Institutionens navn eller logo
- Institutionens slogan (valgfrit)
- Kommunens logo (valgfrit)

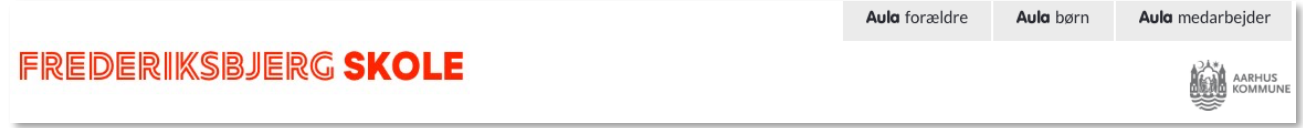

Ønsker man ikke at gøre brug af de valgfrie elementer i headeren, skal man blot lade være med at udfylde disse felter.

#### 2.2.1 Indsæt Institutionens navn eller logo

<span id="page-7-1"></span>Der kan vælges mellem at indsætte et logo eller skrive Institutionens navn direkte i headeren. Skrives navnet direkte, vil navnet få farve efter det tema, der er valgt til hjemmesiden. Vælges logo, kan der uploades et valgfrit logo i stedet. Der er også mulighed for at tilføje et slogan, der vil vises under skolens navn.

#### **Institutionens navn og slogan**

Hvis man vil skrive institutionens navn i headeren gøres dette på følgende måde:

- Gå til Opsætning > Indstillinger header i topmenuen. 1
- 2 Sæt flueben ud for Sitets navn (og Sitets slogan hvis dette ønskes) og klik Gem. Gentag step 1 og 2 under Opsætning > Indstillinger mobil (mobilheaderen er ikke identisk med den i browserversionen).

SLÅ ELEMENTER TIL OG FRA

- Institutionens navn Angivet på Side Information siden.
- Institutionens slogan Angivet på Side Information siden.

## Δula

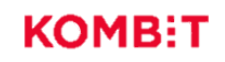

- Gå herefter til Opsætning > Navngivning header i topmenuen. 3
- Skriv Institutionens navn i feltet Sitets navn og, hvis slogan ønskes, udfyldes dette i Slogan. Klik herefter på Gem indstillinger nederst på siden. 4

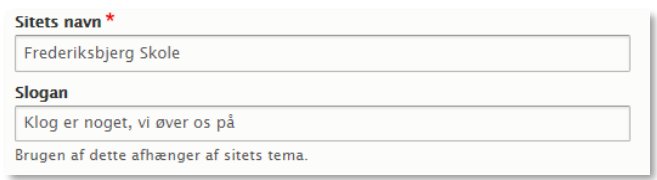

#### **Institutionens logo**

Hvis man i stedet for at skrive Institutionens navn, ønsker at vise et logo, uploades dette på følgende måde:

Logo

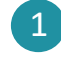

Gå til Opsætning > Indstillinger header i topmenuen.

- Verificér at ingen flueben er sat (eller fjern eventuelle flueben og gem). 2
- Gå til Opsætning > Indholdselementer forside i topmenuen og klik på Redigér ud for institutionens logo. 3
- Upload det ønskede logo, udfyld Alternativ tekst og klik på Gem indstillinger nederst på siden. 4

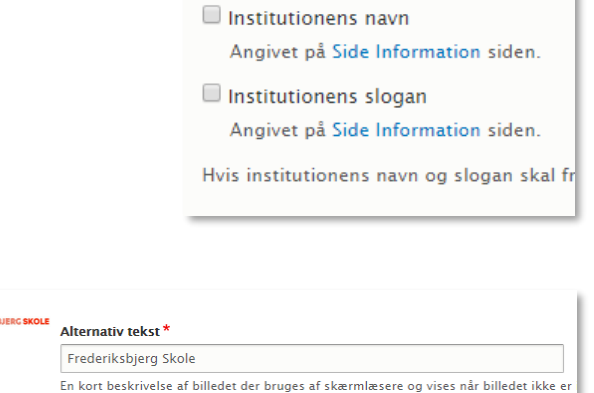

skolelogo.png (41 KB) Slet

SLÅ ELEMENTER TIL OG FRA

**Bemærk:** Logoet har en max størrelse på 75 x 600 pixel. Uploades et større logo, vil det automatisk nedskaleres til at passe til disse mål.

#### 2.2.2 Indsæt kommunelogo

<span id="page-8-0"></span>Hvis man ønsker at kommunens logo skal vises i højre side af headeren indsættes dette på følgende måde:

1 Gå til *Opsætning > Indholdselementer forside* og klik *Redigér* udfor *Kommunelogo.* 

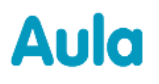

2) Upload kommunens logo, udfyld *Alternativ tekst* og klik *Gem.* Logoet vil nu være synligt på forsiden.

3) Vær opmærksom på, at logoet har en max højde på 45 pixel.

### 2.3 Opsætning af hjemmesidens footer

<span id="page-9-0"></span>Hjemmesidens footer vises på både forside og alle andre sider. Footeren består af to dele:

- Institutionens stamdata
- Links til Sociale medie-profiler (valgfrit)

#### 2.3.1 Institutionens stamdata

- <span id="page-9-1"></span>Gå til Opsætning > Indholdselementer forside i topmenuen og klik på Redigér ud for Institutionens sidefod. 1
- Udfyld informationerne og klik på Gem nederst på siden. 2

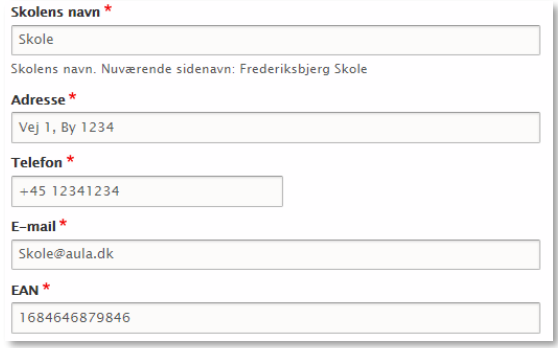

#### **2.3.2** Links til sociale medieprofiler

- <span id="page-9-2"></span>Gå til Opsætning > Indholdselementer forside i topmenuen og klik på Redigér ud for Social Media Links. 1
- 2 Udfyld informationerne og klik på *Gem* nederst på siden. De elementer, som der ikke udfyldes information i, vil ikke blive vist på hjemmesiden.

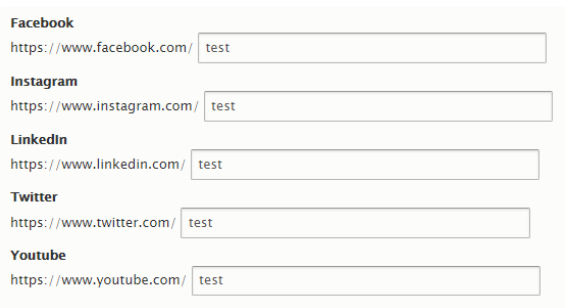

#### 2.3.1 Rediger link til Cookie politik

<span id="page-9-3"></span>For at redigere linket til cookie politikken i footeren på forsiden, se afsnit [8.1.](#page-35-0) 

## <span id="page-10-0"></span>3 Hovedmenu

Hovedmenuen ligger under topbilledet og går igen på alle sider, både forside og de øvrige sider på hjemmesiden. Det er muligt både at ændre i eksisterende menupunkter, tilføje nye eller fjerne punkter. Ligeledes er det muligt at fjerne eller tilføje sider under de enkelte menupunkter.

Det er muligt at have tre niveauer i menuen:

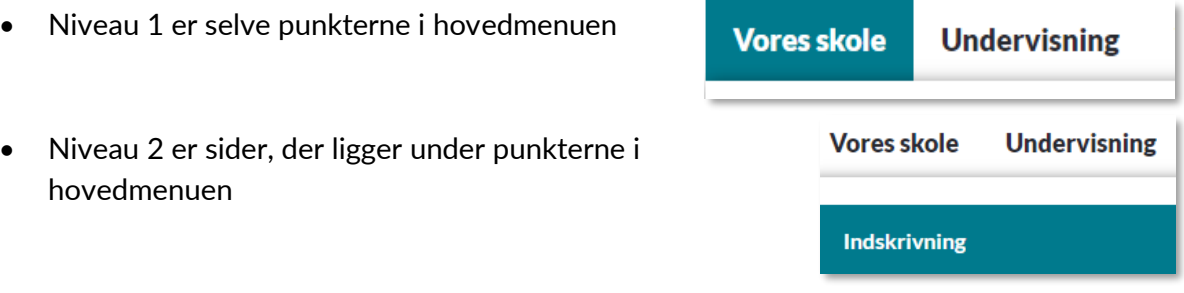

• Niveau 3 er sider, der er placeret under en anden side

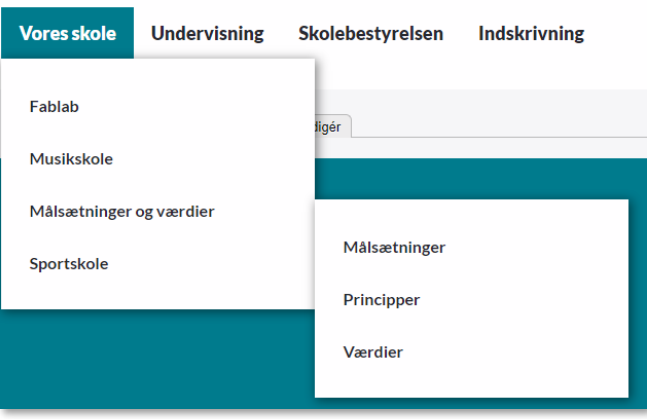

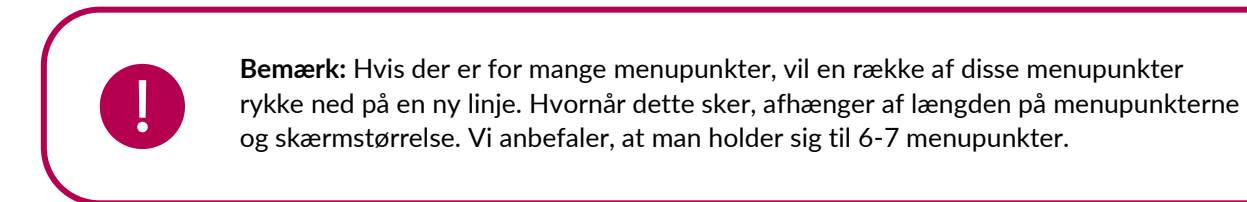

### 3.1 Tilføj nye sider til hovedmenu

<span id="page-11-0"></span>Der er to indgange til at tilføje sider til menuen:

#### **Direkte fra en specifik side**

- Navigér til siden, der skal tilføjes menuen, åbn feltet Hovedmenu i højre side og sæt flueben ved Placér i hovedmenu. 1
- Skriv hvilken titel, der skal fremgå i menuen og en alternativ tekst, der vises når musen holdes over linket. 2
- Ved Overordnet menupunkt vælges, hvor i menuen, siden skal placeres (Niveau 1, 2 eller 3). Vælges Primær navigation, vil siden vises direkte i hovedmenuen (niveau 1). 3
- 4. Ved *Placering under menupunkt* angives hvor i menuen, siden skal placeres. Dette gøres med tal – jo lavere tal, jo højere i menuen placeres linket. Når siden gemmes og udgives, vil siden blive synlig i menuen.

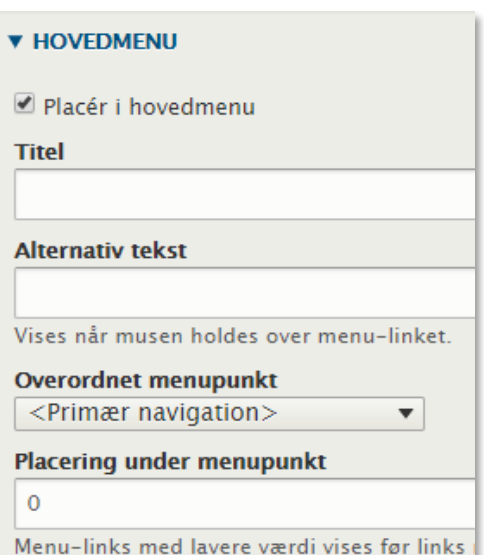

**Bemærk:** Tilføjes en side til hovedmenuen på denne måde, er der ikke mulighed for at vælge, at siden skal åbne i et nyt vindue, eller at angive en alternativ URL. For at have disse muligheder, skal siden tilføjes fra hovedmenuen, som beskrevet i nedenstående afsnit.

#### **Fra hovedmenuen**

- Naviger til Menu > Redigér Hovedmenuen og klik på Tilføj link øverst på siden. 1
- + Tilføj link

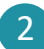

Skriv hvilken titel, der skal fremgå i menuen

Søg efter den side, der skal linkes til. Der kan søges blandt alle hjemmesidens sider. Det er også muligt her at kopiere et eksternt link ind, hvis man ønsker at menupunktet skal henvise til en side uden for institutionens hjemmeside.

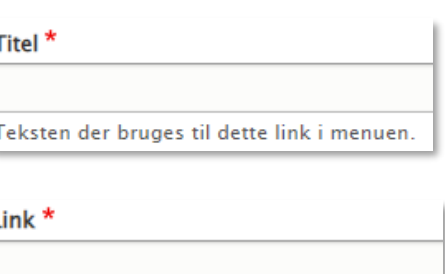

### netcompany

- Aula
	- Der skal være flueben ved Aktiveret for at menupunktet bliver synligt 4

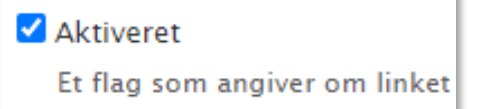

- Skriv en alternativ tekst, der vises, når musen holdes over linket. 5
- 6) Fold punktet ATTRIBUTTER ud og klik herefter på Target. Vælg Nyt vindue, hvis menupunktet skal åbnes i et nyt vindue, når man klikker på det. Vælg Samme vindue, hvis menupunktet skal åbnes i det samme vindue, som brugeren sidder i.
- 7 Ved *Overordnet menupunkt* vælges, hvor i menuen, siden skal placeres (Niveau 1, 2 eller 3). Vælges Primær navigation, vil siden vises direkte i hovedmenuen (niveau 1).
- 8 Ved *Placering under menupunkt* angives hvor i menuen, siden skal placeres. Dette gøres med tal – jo lavere tal, jo højere i menuen placeres linket.

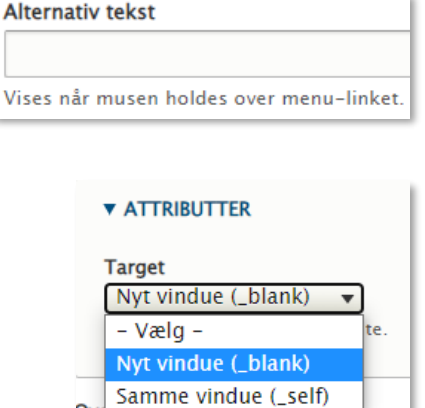

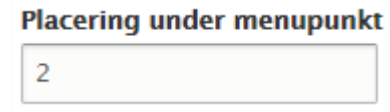

Ove

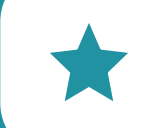

**Tip:** Hvis man ønsker at linke til den samme side flere steder i menuen, kan denne blot fremsøges og tilføjes flere gange ved at følge guiden ovenfor.

### 3.2 Redigér hovedmenu

<span id="page-12-0"></span>Du kan til enhver tid ændre i placeringen af menupunkter. Dette kan selvfølgelig gøres ved at åbne de enkelte sider og ændre placeringen i feltet Hovedmenu i højre side, når siden er åbnet til redigering.

Men den nemmeste metode er at gøre dette direkte via administrationsmodulet.

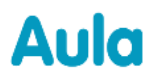

### netcompany

#### **Redigér placering af menupunkter**

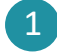

Gå til Menu > Redigér Hovedmenuen

2 Træk det menupunkt, du vil flytte ved at tage fat i ikonet til venstre for navnet. ⊕

Slip siden på den nye placering. Når siden er flyttet, bliver baggrunden gul, indtil der er klikket Gem i bunden af siden. Der kan laves flere ændringer, før der klikkes på Gem.

- Først når der er gemt, slår ændringerne igennem på hjemmesiden. 3
- Der kan også ændres på placeringen af menupunkter ved 4 at klikke Redigér til højre for den enkelte side. Her kan både ændres i titel, link og/eller placering.

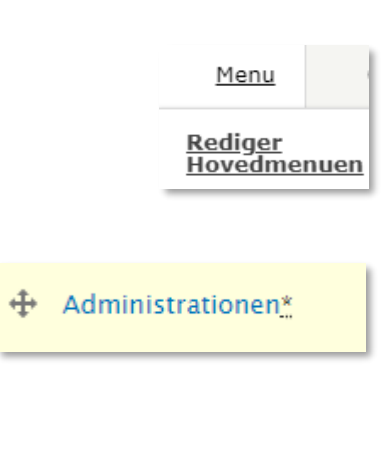

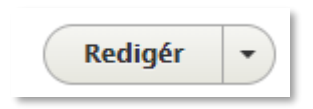

#### **Fjern menupunkter**

Det er muligt at fjerne menupunkter, enten ved at slette dem fra menuen eller ved at deaktivere dem, hvis de skal optræde igen på et senere tidspunkt.

1

Gå til Menu > Redigér Hovedmenuen

2 For at deaktivere et menupunkt, der senere skal bruges igen, **AKTIVERET** fjernes fluebenet med Aktiveret O Først når der er gemt, slår ændringerne igennem på 3hjemmesiden. Det er også muligt, at slette menupunkter helt fra menuen. Dette gøres ved at klikke Redigér til højre for den enkelte side og her og vælge Slet.

Dette sletter blot linket fra menuen og **ikke** selve siden.

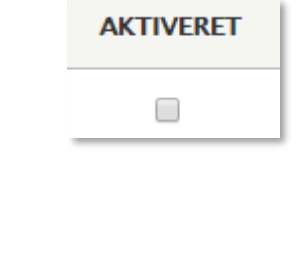

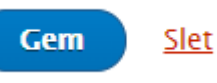

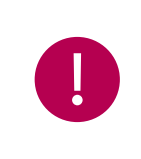

**Bemærk:** Hvis en side, der optræder i menuen, afpubliceres, vil den automatisk forsvinde fra menuen. Hvis der ligger sider placeret under denne side, vil de rykke et niveau op i menuen.

## <span id="page-14-0"></span>4 Indhold på hjemmeside

Det er muligt at oprette det antal sider, man ønsker på hjemmesiden. Siden består af følgende elementer:

- Topbillede (valgfrit)
- Resumé (valgfrit). Hvis resumé udfyldes, vises dette, hvis siden tilføjes som spot på forsiden.
- Brødtekst. Det er her sidens tekst skrives. Her kan der også tilføjes links, billeder, video og tabeller.
- Dokumenter (valgfrit). Det er muligt at lægge en række dokumenter til download på den enkelte side

### 4.1 Overblik over indhold

<span id="page-14-1"></span>Ved at klikke på Indhold i menuen, kan du få overblik over alle hjemmesidens sider. Du kan her se, hvem der har oprettet siden, om den er udgivet og placeret på forsiden. Du kan lave en sortering af siderne efter f.eks. titel eller senest opdateret ved at klikke på respektive overskrifter.

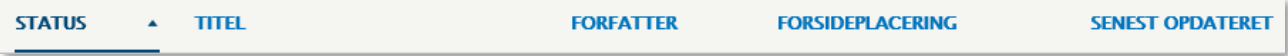

## 4.2 Opret sider

<span id="page-14-2"></span>Det er muligt at oprette lige så mange sider, som man ønsker. Udover forsiden på hjemmesiden, findes der kun én sidetype. Denne kaldes blot for *Side*. Oprettelse af nye sider gøres på følgende måde:

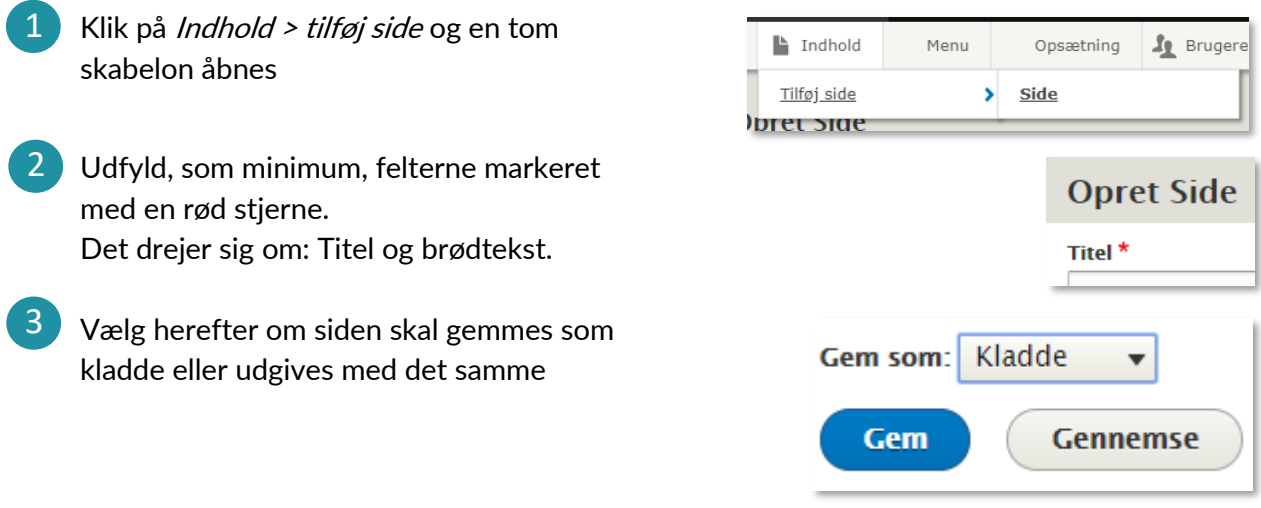

#### 4.2.1 Tilføj Topbillede

<span id="page-15-0"></span>Topbilledet vises øverst på siden. Målene på billedet er 1920x445. Det er muligt at uploade et billede større end dette og foretage en beskæring af billedet direkte i Drupal.

Topbillede er valgfrit, og ønsker man ikke et billede på siden, kan man blot undlade at uploade et billede.

**Bemærk:** Der er en max størrelse på billeder på 20 MB. Derfor skal billeder beskæres/komprimeres hvis de er over denne størrelse. Komprimering kan foretages af forskellige gratis tjenester, fx tinyjpg.com.

Topbilleder kan tilføjes på følgende to måder:

#### **Tilføj topbillede via mediebiblioteket**

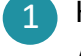

Klik på *Tilføj medie* under *Topbillede* mediebibliotek.

2) Klik på *Choose file* for at tilføje et billede fra din computer. Billedet vil både blive brugt som topbillede på siden, og gemt i

mediebiblioteket.

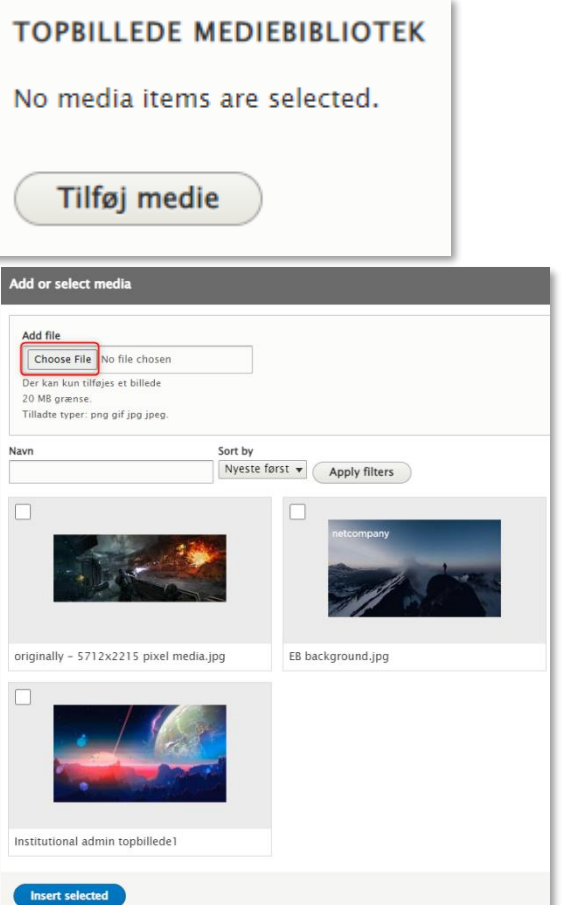

### **KOMB:T**

### netcompany

**Bemærk:** Vælger du at uploade et topbillede fra din computer gennem Tilføj medie, beskæres billedet automatisk, og du har ikke mulighed for at ændre i, hvordan billedet beskæres. For at redigere beskæringen, skal du tilgå mediebiblioteket – se afsnit [4.6](#page-26-0) for en beskrivelse af dette.

Hvis du i stedet vil vælge et billede fra mediebiblioteket, sætter du flueben i det ønskede billede. Er der mange billeder at vælge i mellem i mediebiblioteket, kan du søge på billedets navn og/eller sortere billederne alfabetisk efter navn, og klikke på Apply filters.

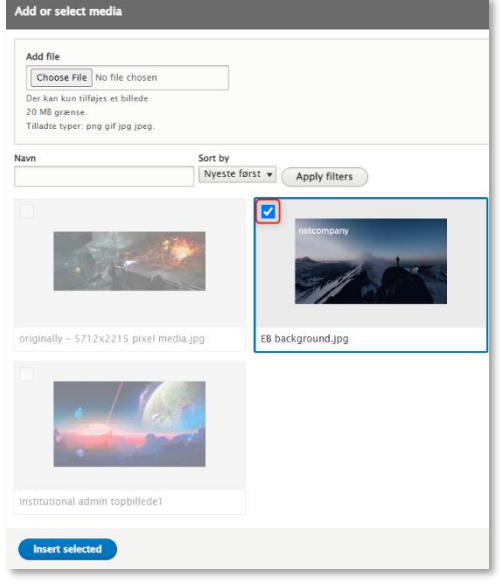

**3** For at indsætte det valgte topbillede, klikkes på Insert selected.

#### **Tilføj topbillede fra din computer**

Klik på Vælg fil og vælg det ønskede billede på din enhed. Herefter udfyldes Alternativ tekst. Dette billede bliver ikke gemt i mediebiblioteket. 1

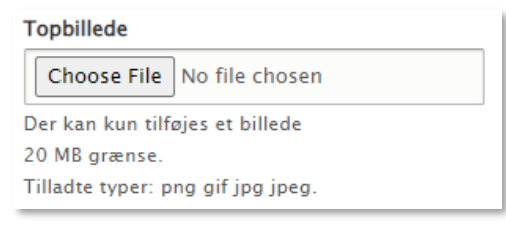

**Insert selected** 

### netcompany

## Aula

Du har mulighed for at beskære billedet, så det passer til siden. Dette gøres ved at Klikke på Beskær billede og vælge det ønskede udsnit. Beskæringen gemmes automatisk. 2

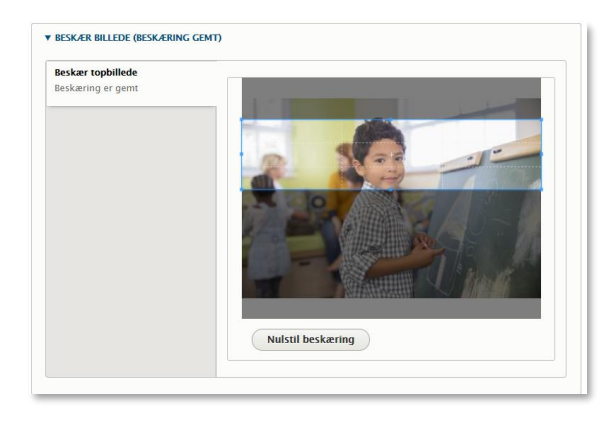

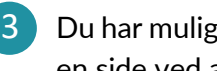

Du har mulighed for at fjerne et Topbillede fra en side ved at klikke på Slet.

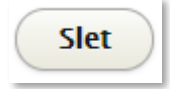

**Bemærk:** Topbilleder uploadet direkte fra din computer bliver ikke gemt i mediebiblioteket, og det vil derfor skulle uploades på ny, hvis det skal genbruges på en anden side. For at gemme topbilleder i mediebiblioteket, upload da billeder som beskrevet i afsnittet 'Tilføj topbillede via mediebiblioteket'.

#### 4.2.2 Resumé

<span id="page-17-0"></span>Hvis siden skal placeres på forsiden, har du mulighed for at lave et kort resumé. Hvis der ikke laves et resumé, vises den første del af brødteksten i stedet.

Du tilføjer et resumé i boksen under resumé. Indholdet gemmes når der klikkes på Gem nederst på siden.

#### **Resumé**

```
Kort oversigt over hovedtræk i fx en sag, noget sagt eller noget skrevet...
```
Resumé vises, hvis siden placeres på forsiden. Hvis feltet ikke udfyldes, vises det øverste af brødteksten i stedet.

#### 4.2.3 Tilføj tekst og andre elementer

<span id="page-17-1"></span>Du har mulighed for at tilføje tekst og andre elementer til din side; dette gøres i tekst-editoren.

Der er mulighed for at formatere teksten og lave overskrifter i teksten ved at benytte de forskellige formateringsknapper i tekst-editoren.

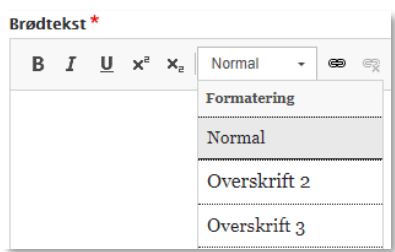

### **KOMB:T**

### netcompany

Det er ligeledes muligt at redigere teksten i HTMLformat. Ønskes dette, klikkes på knappen Tekstformat under tekst-editoren, og Begrænset HTML vælges. Klik på Fortsæt, og herefter Kilde i teksteditoren o Kilde

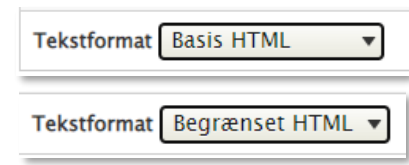

Følgende HTML-tags er tilladt:

- $\bullet$  <em>
- <strong>
- <cite>
- <blockquote cite>
- <code></sup>
- <ul type>
- < ol start type>
- $\bullet$  <li>
- <dl>
- $\bullet \quad \text{<} dt \text{>}$
- <dd>
- <h2 id>
- $<$ h3 id>
- <h4 id>
- **id** $**th5**$
- **id** $**th6**$
- <iframe src title name height width frameborder allowfullscreen>
- <font size>
- $< p >$
- <table>
- <caption>
- <tbody>
- <thead>
- <tfoot>
- <th>
- $\bullet$  <td>
- $<$ tr $>$
- $<$ hr $>$
- $<$ s>
- </sub>
- sub>
- <span>
- <img src alt data-entity-type data-entity-uuid data-align data-caption>

- <a href target>
- <video width height autoplay muted>
- <drupal-media data-entity-type data-entityuuid data-view-mode data-align data-caption alt title>
- <u>

Du kan tilføje billeder til brødteksten på to måder:

Det er muligt at tilføje et billede til siden, ved at klikke

på . Herefter klikker du på Vælg fil og vælger det ønskede billede på din enhed. Når du har udfyldt Alternativ tekst gemmes billede ved at trykke på Gem.

Bemærk at hvis billederne placeres side om side, fungerer det ikke godt, når siden vises på mobil. Derfor anbefales det at places billeder under hinanden.

Du kan også tilføje billeder, lydfiler, videoer og videoer fra eksterne kilder (dvs. videoer fra Youtube eller lignende tjenester) til brødteksten gennem mediebiblioteket ved at klikke på  $\blacksquare$ . Herfra kan du både indsætte medier fra selve mediebiblioteket, og du kan kan uploade medier fra din computer, som ligeledes bliver gemt i mediebiblioteket.

Det er også muligt at tilføje en video fra ekstern kilde til siden ved at klikke på **. Herefter indsættes** URL'en på den ønskede video og denne gemmes ved at klikke på *indsæt*.

#### **Gyldige videoformater**

Det er muligt at benytte videotjenester der benytter standarden "O-embed", du kan blandt andet dele videoer fra følgende tienester:

- YouTube
- Vimeo
- **Facebook**
- Instagram
- **Twitter**
- LinkedIn

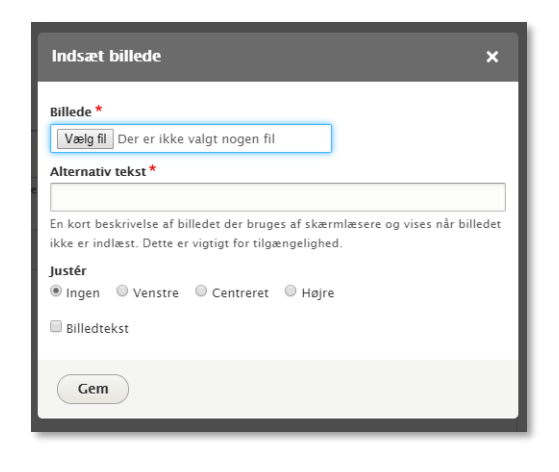

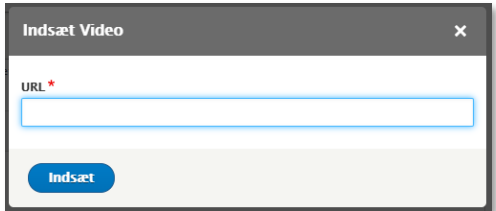

### netcompany

## Aula

Det er muligt at tilføje en tabel til siden, dette gøres ved at klikke på Herefter vælges det ønskede antal rækker og kolonner. Hvis man ønsker at første række eller kolonne skal være fremhævet, gøres dette under Hoved. Tabellen gemmes ved at klikke Ok.

Når tabellen er tilføjet, er det muligt at redigere i baggrundsfarve, cellestørrelse og tekstcentrering for de enkelte celler. Højreklik i en celle og vælg celle > celleegenskaber.

Ønsker man at ændre i farverne, kan der enten sættes RGB koder ind, eksempelvis rgb(42, 206, 194) eller som Hex koder, eksempelvis #2ACEC2

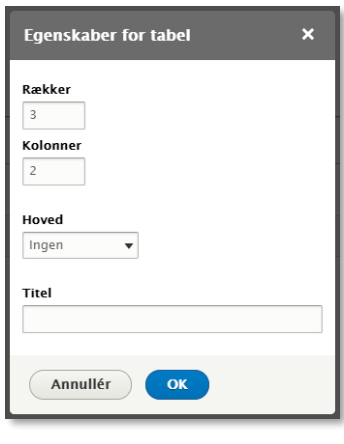

#### Baggrundsfarve

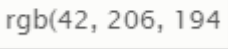

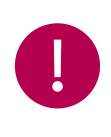

**Bemærk:** Tabeller skaleres ikke, når hjemmesiden vises på mobil. Det kan betyde, at alt indhold i en tabel ikke kan ses på mobil. Derfor fraråder vi så vidt muligt at benytte denne funktionalitet.

Det er muligt at tilføje et link til interne eller

eksterne sider, dette gøres ved at klikke på og indsætte den ønskede url, herefter klikkes på Gem.

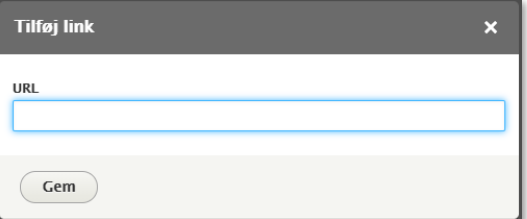

#### 4.2.4 Tilføj dokumenter

<span id="page-20-0"></span>Der kan tilføjes dokumenter til hver side, som besøgende har mulighed for at downloade. Disse dokumenter placeres nederst efter tekstelementerne på siden. Bemærk at det kun er muligt at benytte pdf-filer.

Du kan både tilføje dokumenter direkte fra din computer og gennem mediebiblioteket.

#### **Tilføj dokument via mediebiblioteket**

For at tilføje et dokument via 1 mediebiblioteket klikkes der på Tilføj medie.

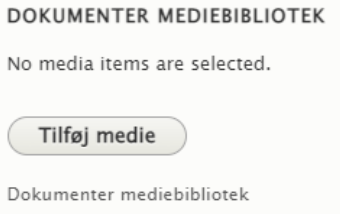

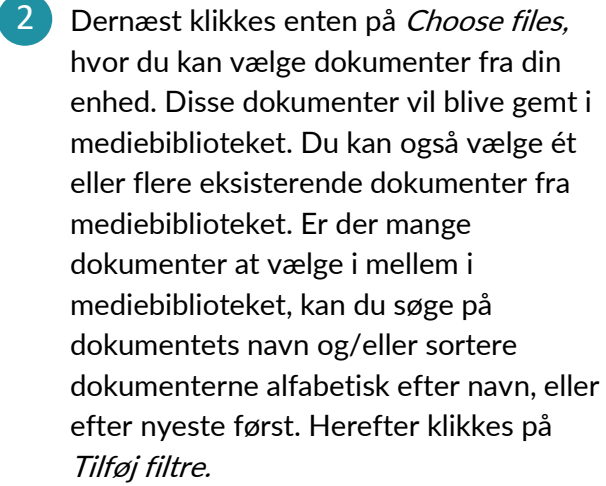

#### **Tilføj dokument fra din computer**

- 1) For at tilføje et nyt dokument til en side direkte fra din computer klikkes der på Tilføj Dokumenter > Vælg filer. Herefter vælges det ønskede dokument på din enhed.
- 2 **Det er muligt at tilføje en Alternativ tekst til** hvert dokument, som vises i stedet for navnet på filen. Har du tilføjet flere dokumenter kan du ændre rækkefølgen ved at benytte  $\ddagger$  til at flytte rundt.
- **3** For at fjerne et dokument fra siden, kan du trykke på *slet* ud for det pågældende dokument.

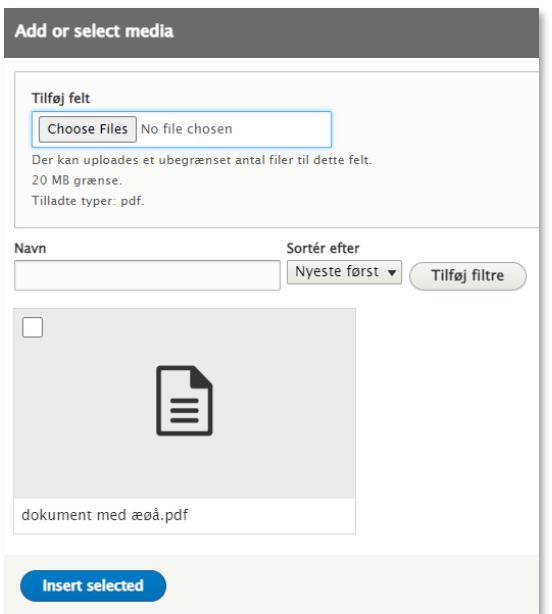

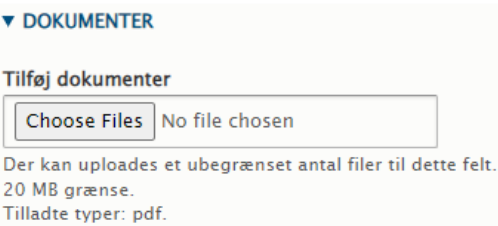

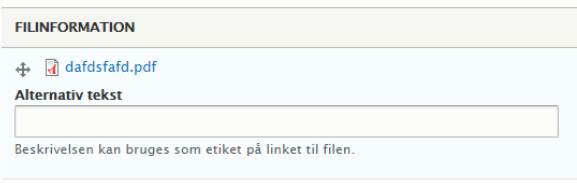

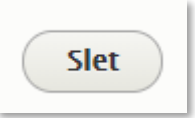

23

## netcompany

## 4.3 Udgiv og afpublicér sider

<span id="page-22-0"></span>En side er først synlig for brugerne, når den er udgivet. Det er altså muligt at arbejde med siderne i kladdetilstand, uden at de kan ses på hjemmesiden.

**KOMB:T** 

### 4.3.1 Udgiv

<span id="page-22-1"></span>1 En side udgives ved at sætte status til Publiceret og trykke gem.

Laves der rettelser til en allerede udgivet side, udgives der blot igen, og rettelserne vil herefter blive publiceret.

### 4.3.2 Afpublicér

<span id="page-22-2"></span>En side udgivet side, kan afpubliceres, så den ikke længere er tilgængelig på hjemmesiden.

- Gå til indholdsoversigten og sæt flueben ved den/de artikler, der skal afpubliceres. Disse highlightes med gul farve. 1
	- Gå til Handling og vælg Afpublicér indhold 2
- 3) Klik på *Anvend på valgte sider,* og herefter er siden ikke længere tilgængelig på hjemmesiden, men kan senere udgives igen.

Denne metode kan med fordel anvendes, hvis flere sider skal afpubliceres på en gang.

Det er også muligt, at afpublicere direkte fra den enkelte side, ved at vælge Afpublicér nederst på siden og trykke gem.

#### 4.3.3 Slet

<span id="page-22-3"></span>Skal en side slettes permanent fra hjemmesiden, kan dette gøres på den enkelte side, eller via indholdsoversigten.

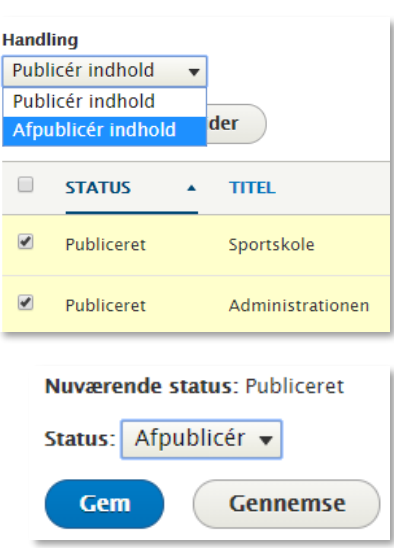

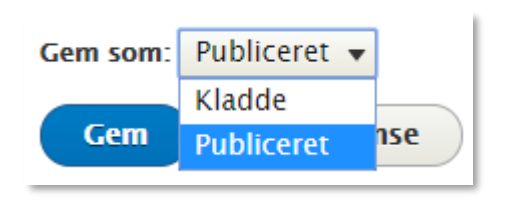

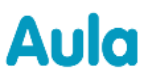

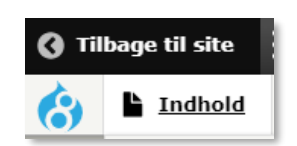

### netcompany

## Aula

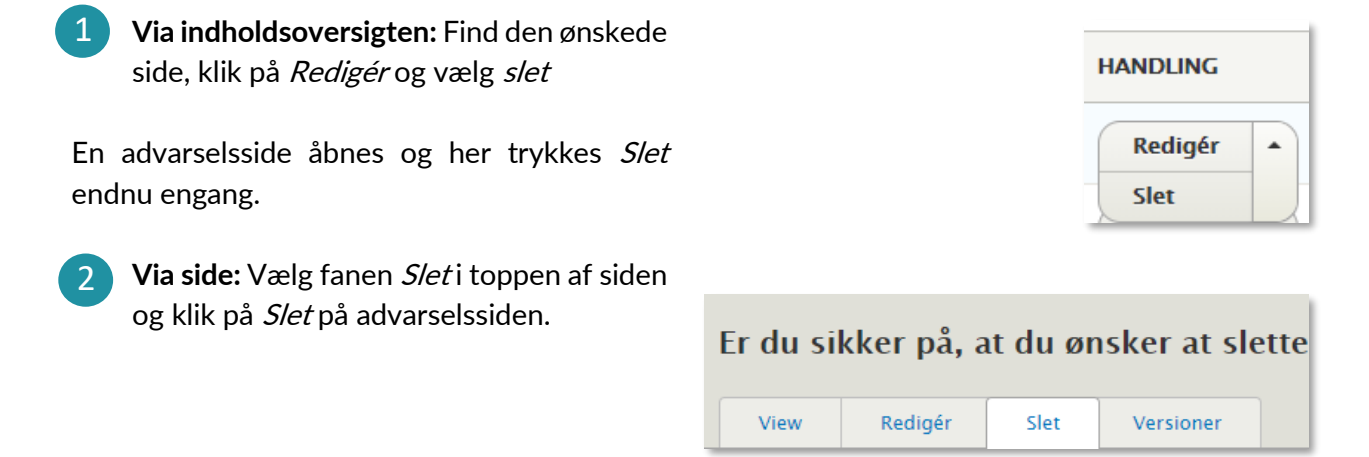

#### 4.3.4 Gennemse side

<span id="page-23-0"></span>Det er muligt at se en visning af, hvordan en side kommer til at se ud på hjemmesiden, før den bliver udgivet.

Hvis du vil se en visning af, hvordan indholdet vil se ud på hjemmesiden før du udgiver, kan dette gøres ved at klikke på Gennemse nederst på redigeringssiden. 1

Siden vises som den vil se ud på hjemmesiden. Her vises også rettelser, der endnu ikke er gemt.

For at vende tilbage til redigering af siden, klikkes på Tilbage til redigering af indhold.

Hvis der findes en udgivet version af en side og efterfølgende er gemt rettelser som kladde til samme side, vil den udgivne version kunne ses på fanen Vis og den gemte kladde ses på fanen Seneste version Hvis en side (eller ændringer på siden) endnu ikke har været publiceret, vil der være en lyserød baggrund i visningen. 2

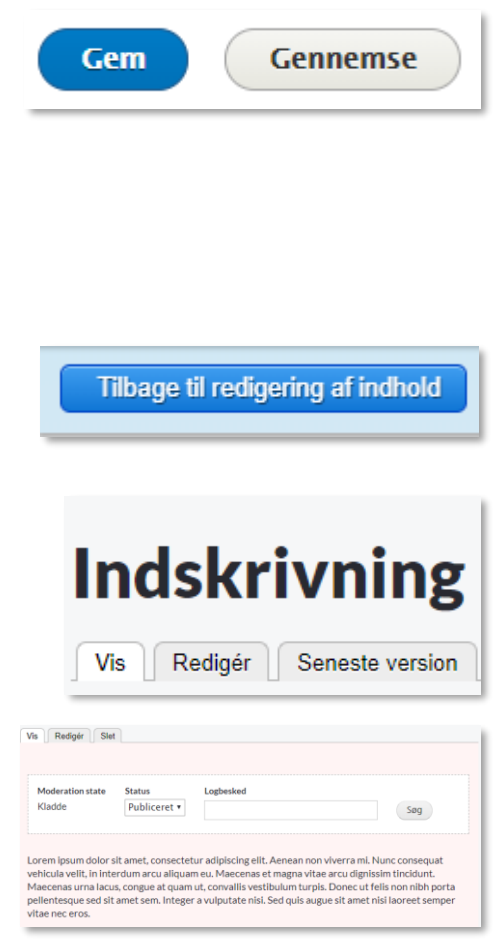

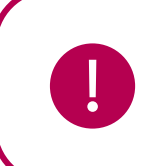

**Bemærk:** Når en side er udgivet én gang, vil denne status være gældende, så der udgives hver gang, man klikker gem. Hvis man har behov for at gemme ændringer som kladde på en udgivet side, skal status ændres til kladde, før der trykkes gem.

## 4.4 Vis sider på forsiden

<span id="page-24-0"></span>Det er muligt at fremhæve op til ni sider med spots på forsiden. Disse ligger i rækker af tre, så det anbefales, at man fremhæver, 3, 6 eller 9 sider af hensyn til layoutet.

- Åben den side, der skal fremhæves og vælg at redigere den. Find feltet Forsideplacering nederst på siden og angiv placeringen med et tal fra 1-9. 1
- 2) Hvis du vil fjerne en side fra forsiden, skal du angive en forsideplacering på 10 eller derover, da det kun er placering 1-9, der vises på forsiden.

Som standard får alle nye sider placeringen 1000 for at sikre, at de ikke automatisk dukker op på forsiden.

Du har mulighed for at tilføje et billede eller en video til siden, som udelukkende vises, hvis siden placeres på forsiden. 3

Hvis du vil tilføje en video, skal du indsætte linket til videoen. Se mere i afsnit 4.2.3

Bemærk, at du ikke kan tilføje både et billede og en video til samme side.

### 4.4.1 Alternativ forside

<span id="page-24-1"></span>Hvis man i en periode (eller permanent) ønsker, at en enkelt side skal udfylde hele indholdsfeltet på forsiden, kan dette gøres under Opsætning > Navngivning header.

Under feltet Front page er forsiden pr default sat til at vise standardforsiden, men det er muligt, at pege på en anden side som vises i stedet for.

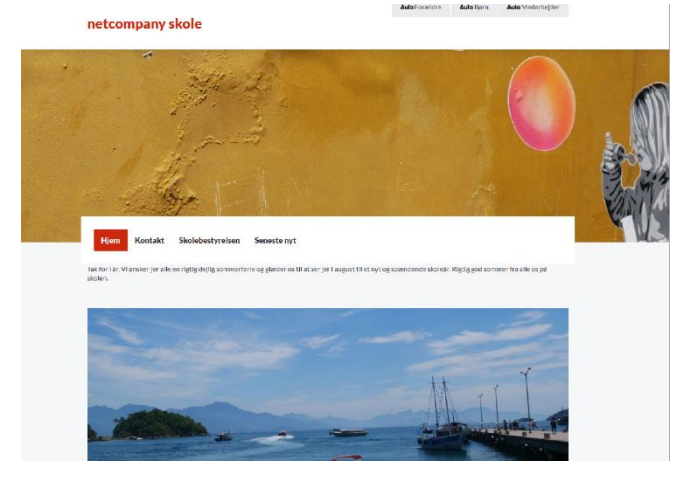

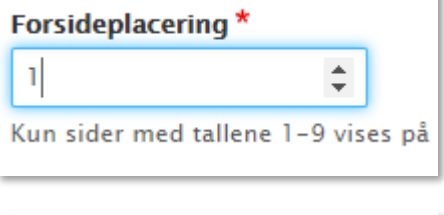

Forsideplacering \*

 $10$ 

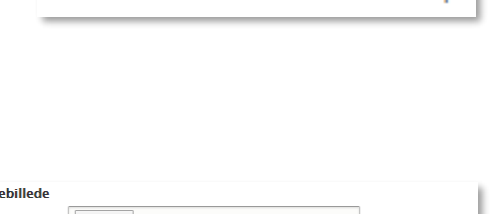

Kun sider med tallene 1-9 vises på

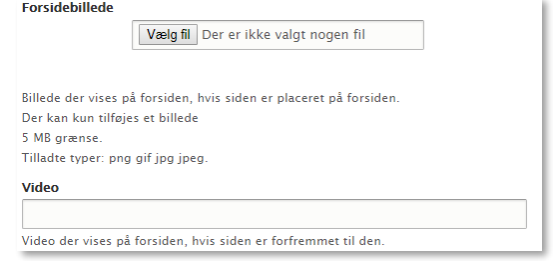

### 4.5 Redigér eksisterende sider

<span id="page-25-0"></span>Der er to indgange til redigering af en eksisterende side:

Hurtig redigering: Skal du kun lave mindre ændringer på siden, kan dette nemt gøres fra Vis-fanen. Ud for de enkelte elementer, fremkommer dette  $\qquad \qquad$ ikon når musen holdes over elementet. Klik på ikonet og vælg Hurtig redigering 1

Denne metode anbefales til mindre ændringer.

Redigering i administrationsview: Det er også muligt at vælge fanen redigér på de enkelte sider. 2

Denne metode anbefales til større ændringer på siden. Det gælder ligeledes, når der skal ændres i forsideplacering, tilføjes billeder og dokumenter etc.

Denne redigeringsmetode kan også tilgås ud for de enkelte sider i indholdsoversigten.

#### 4.5.1 Versionshistorik og gendannelse af tidligere versioner

<span id="page-25-1"></span>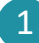

Aula

2

#### **Se versionshistorik**

På fanen Versioner fås et overblik over, hvornår og af hvem siden er ændret.

Hvis der er indskrevet en logbesked på artiklen, vil denne fremgå i historikken.

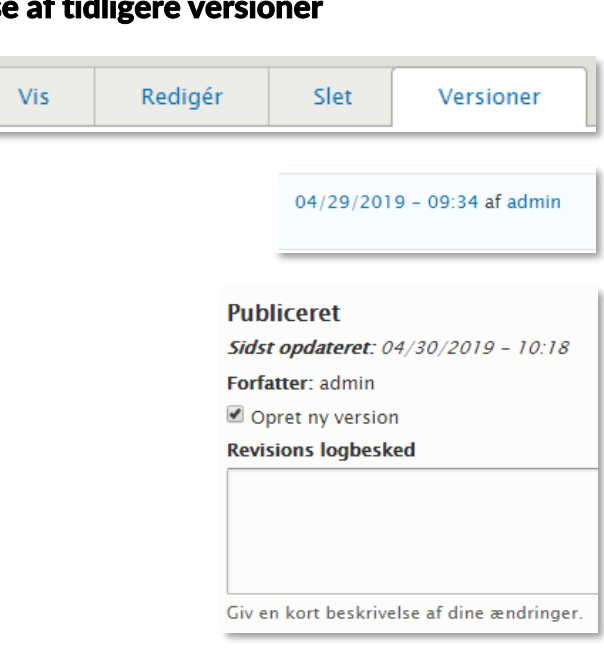

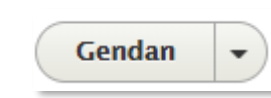

#### **Gendan tidligere version**

Man kan gendanne en tidligere version af siden via versionshistorikken. Klik

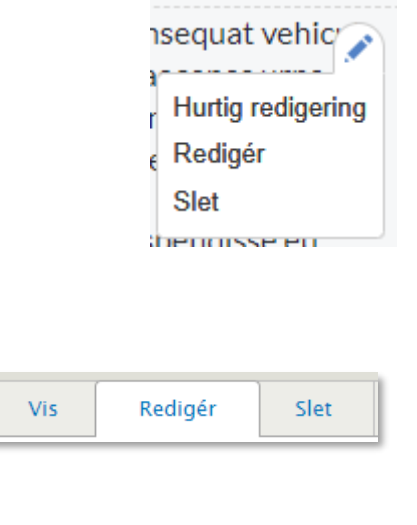

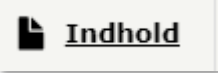

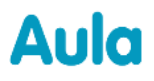

på Gendan ud for den version af siden, der skal gendannes.

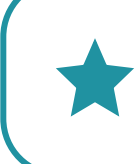

1

**Tip:** Det anbefales at skrive en logbesked, hver gang der ændres på en side. På den måde er det nemt at overskue, hvad der er ændret, når man kigger i versionshistorikken, hvis man får brug for at vende tilbage til en tidligere version.

### <span id="page-26-0"></span>4.6 Tilføj medier og dokumenter via mediebiblioteket

Det er muligt at samle relevante medier og dokumenter til hjemmesiden i mediebiblioteket. På den måde har du hurtig adgang til alle medier, du har behov for, og du kan uploade nye og genbruge disse.

For at tilføje et medie til mediebiblioteket, tilgås først Indhold og Medie.

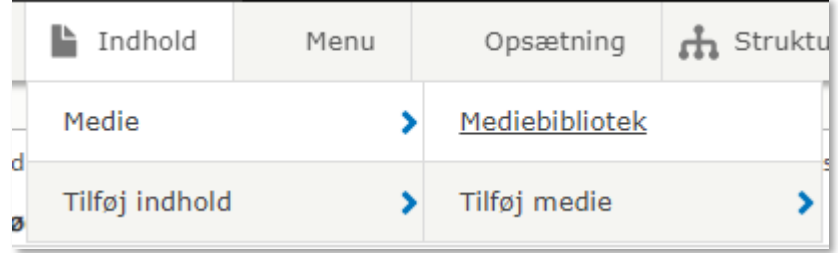

Herfra kan man vælge enten at tilføje et nyt medie direkte til mediebiblioteket ved at klikke Tilføj medie, eller man kan tilgå mediebiblioteket ved at klikke på mediebibliotek, og herefter klikke på knappen Tilføj medie.

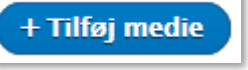

2 Du vælger, hvilken type af medie, du gerne vil uploade til biblioteket. De mulige typer er:

- Lyd
- **Dokument**
- Billede
- **Topbillede**
- Video
- Video fra ekstern kilde

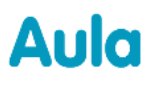

Når du har tilføjet medier til mediebiblioteket, kan du søge disse frem via navn, type, sidestatus og sprog.

**KOMB:T** 

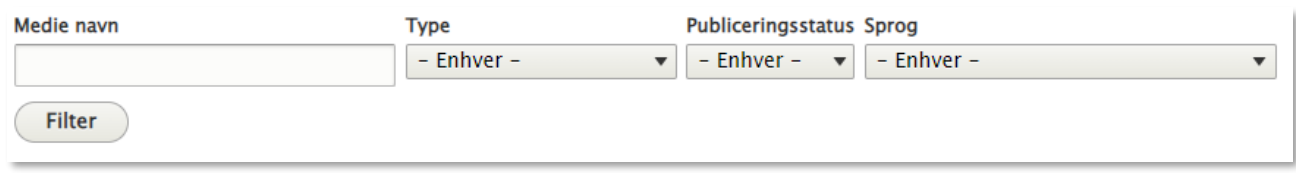

#### **Rediger medier fra mediebiblioteket**

Redigerer du et medie i mediebiblioteket, vil ændringerne slå igennem på alle sider, mediet er tilgængeligt.

Det er fx muligt at vælge flere medier på én gang ved at sætte flueben ud for de enkelte billeder. Herefter vælger du en *handling*, og klikker *Anvend på valgte sider.* Tilgængelige handlinger er: 1

- Slet medie
- Udgiv medie
- Gem medie
- Afpublicér medie

**Handling** Slet medie  $\overline{ }$ Slet medie Udgiv medie Gem medie Afpublicér medie

Gøres dette, vil handlingen udføres på mediet på tværs af alle sider, mediet ligger på. Dvs. har du fx indsat et billede på tre forskellige sider, og vælger du *Slet medie* vil billedet slettes fra alle siderne, det ligger på. Dog skal du være opmærksom på, at referencen til billedet stadig vil ligge på siderne, som vist på billedet nedenfor, og det giver derfor mening at tilføje et nyt billede.

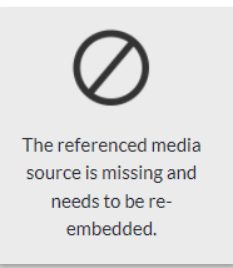

2 Det er også muligt fx at redigere beskæringen på et topbillede i mediebiblioteket, hvorefter det vil slå igennem alle steder, hvor topbilledet ligger. Har du fx tilføjet et topbillede fra din computer til én eller flere sider ved at klikke på *Tilføj medie*, som beskrevet i afsnit [4.2.1,](#page-15-0) kan du redigere beskæringen ved at klikke på blyantsikone

Herefter vælger du *Beskær billede* og foretager de ændringer, du ønsker.

**E RESKÆR RILLEDE** 

Til sidst klikker du Gem. Herefter vil ændringerne slå igennem på alle sider, topbilledet bruges.

## <span id="page-28-0"></span>5 Metadata og statistik

### 5.1 Opsætning af metadata

<span id="page-28-1"></span>Der er mulighed for at indtaste supplerende metadata til hjemmesiden. Disse vil hjælpe i fremsøgningen af de enkelte hjemmesider. Dette gøres ved at navigere til *Opsætning > Metadata* (SEO)

- **Sidetitel:** Hvis dette felt udfyldes, vises teksten øverst i brugerens browser. Hvis feltet ikke 1 udfyldes, vil der blot vises Navnet på siden, samt navnet på institutionen. Eksempelvis Forside – Vestre Skole
- **Alternativ tekst**: Mulighed for at give en kort beskrivelse af hjemmesiden, der kan vises, når hjemmesiden fremsøges i eks. Google. (Felterne Resume og nøgleord bruges ikke længere af de store søgemaskiner) 2
- **Avancerede indstillinger**: Der er en række andre muligheder for metadata, såsom geografisk 3position og sprogkoder. Disse indstillinger findes under Avanceret på metadata-siden.

### 5.2 Opsætning af statistikmodul

<span id="page-28-2"></span>Det er muligt at opsætte et modul til at generere statistik for brug af hjemmesiden i Drupal. Til det kan benyttes Google Analytics, SiteImprove og Matomo.

Statistikmodulet opsættes ved at gå til *Rapporter > Indsæt statistikmodul* og indsætte en eller flere af de 3 statistik scripts. På siden ses de 3 scripts som kan kopieres og indsættes i feltet "Statistik script", som vist nedenfor:

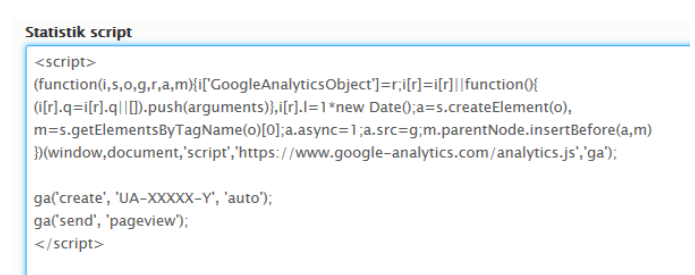

Du vil ikke kunne gemme scriptet, før teksten står korrekt. Hvis du indsætter et andet script end Google Analytics, SiteImprove eller Matomo eller skriver en tekst som ikke matcher disse 3 scripts, vil du modtage følgende advarsel:

Den indsatte kode er ikke gyldig. Det er kun muligt, at bruge Google Analytics, Matomo eller SiteImprove.

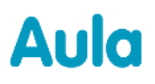

I eksemplet ovenfor er Google Analytics scriptet indsat. I scriptet indsættes din egen Google Analytics-nøgle. Se på illustrationen herunder, hvor nøglen sættes ind.

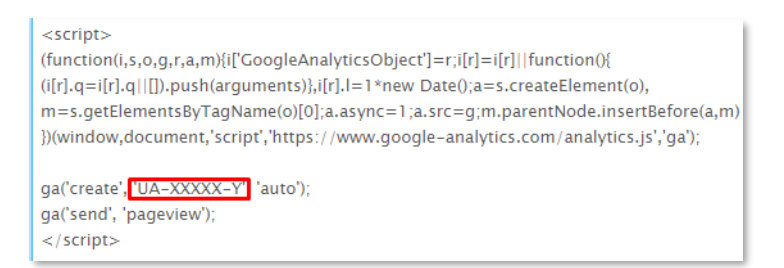

Google Analytics vil herefter indsamle statistik for brugen af hjemmesiden som vil vises i Google Analytics.

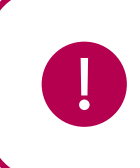

**Bemærk:** Hvis der indsættes et statistikmodul fra SiteImprove og Matomo, sørg da for at opsætte disse, så de anonymiserer personhenførbare data (IP-adresser). Anvendes Google Analytics, sker denne anonymisering automatisk.

### 5.3 Fejlsøgning

<span id="page-29-0"></span>Under menupunktet Rapporter findes to sider, der kan være relevante, hvis der opstår fejl i Drupal.

- 1 Siden *Seneste logmeddelelser* indeholder information om hændelser i systemet og skal som udgangspunkt kun tilgås, hvis en supportmedarbejder efterspørger information herfra.
- 2 Siden Hyppige 'side ikke fundet'-fejl viser en oversigt over sider, som nogen har prøvet at tilgå, selv om de ikke findes. Hvis man har afpubliceret/slettet en side og mange forsøger at tilgå denne side, kan det f.eks. være tegn på, at der linkes til siden fra andre hjemmesider.
- Hvis opdateringer mod forventning ikke skulle slå igennem på 3hjemmesiden, kan du prøve at tømme cachen, der sletter alt, hvad der midlertidigt er lagret. Klik på det blå ikon øverst i administrationsmodulet og klik på Tøm alle cacher.

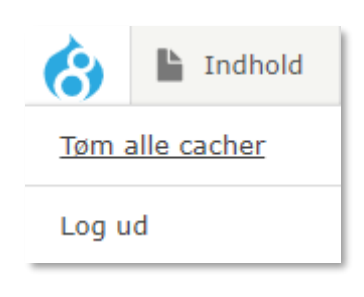

### 5.4 Opsætning af SiteImprove Plugin

<span id="page-29-1"></span>Som administrator har du mulighed for at opsætte et SiteImprove plugin. Du opsætter SiteImprove plugin ved at tilgå *Indstillinger* og herefter vælge *System* og *SiteImprove Plugin*. Se mere om opsætning af SiteImprove [på denne side.](https://www.drupal.org/docs/contributed-modules/siteimprove)

### netcompany

Q

Login

Bemærk: Uanset om SiteImprove er opsat eller ej, vil der være en knap i højre side med login til SiteImprove. Benytter du SiteImprove, kan du åbne menuen ved at klikke på de tre prikker.

## <span id="page-30-0"></span>6 Brugeradministration

Som administrator kan du tildele roller til andre brugere på institutionen. Du kan gøre andre til administratorer, som så har fuld adgang til at opsætte og redigere hjemmesiden. Du har også mulighed for at gøre andre til webredaktør. Denne rolle har begrænset funktionalitet, da denne rolle kun kan redigere i eksisterende sider.

Det vil sige, at der er to forskellige roller man kan tildele brugere i Drupal:

- En institutionsadministrator, som har adgang til al opsætning og administration af institutionens hjemmeside.
- En webredaktør, der kan redigere i allerede eksisterende sider på institutionens hjemmeside.

### 6.1 Tilføj brugere

1

<span id="page-30-1"></span>Der er to indgange til oprettelsen af ny bruger:

Hvis du er navigeret til Brugere fra topmenuen kan du klikke på Tilføj bruger i toppen og listen af brugere. 2

Gå til Brugere > Tilføj ny bruger i topmenuen.

3) I feltet E-mail indtastes mailen på den bruger, du ønskes tilføjet til Drupal. Klik herefter på Opret konto.

Brugeren vil herefter modtage en mail med link til Drupal, hvor brugeren skal vælge en adgangskode. Når dette er gjort, vil brugeren kunne logge ind i Drupal.

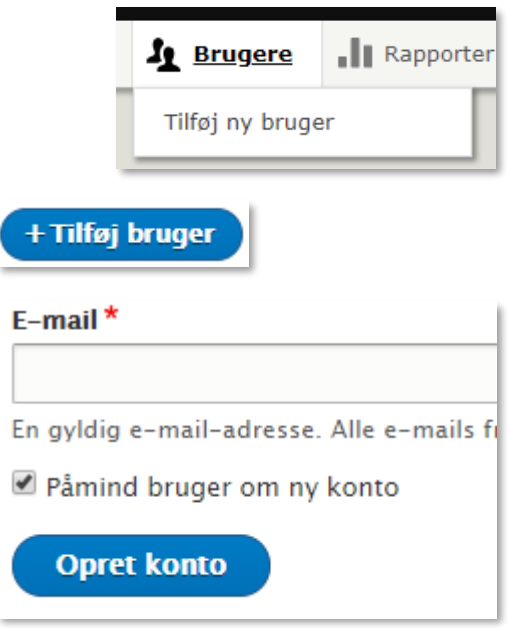

**OBS:** Når den kommunale administrator skal tildele rettigheder, er arbejdsgangen en smule anderledes. Dette er beskrevet i [denne guide](https://aulainfo.dk/wp-content/uploads/Hjemmesider-Kommunal-administrator.pdf) til kommunale hjemmeside-administratorer.

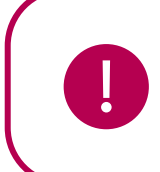

**Bemærk:** Når en ny bruger oprettes, vil denne ikke automatisk have en rolle. Rollen skal tilføjes til brugeren efterfølgende.

### 6.2 Tildel/ændre brugerrolle

<span id="page-31-0"></span>Det er muligt for brugere med rollen institutionsadministrator, at tildele og ændre andre brugeres roller. Dette gøres på følgende måde:

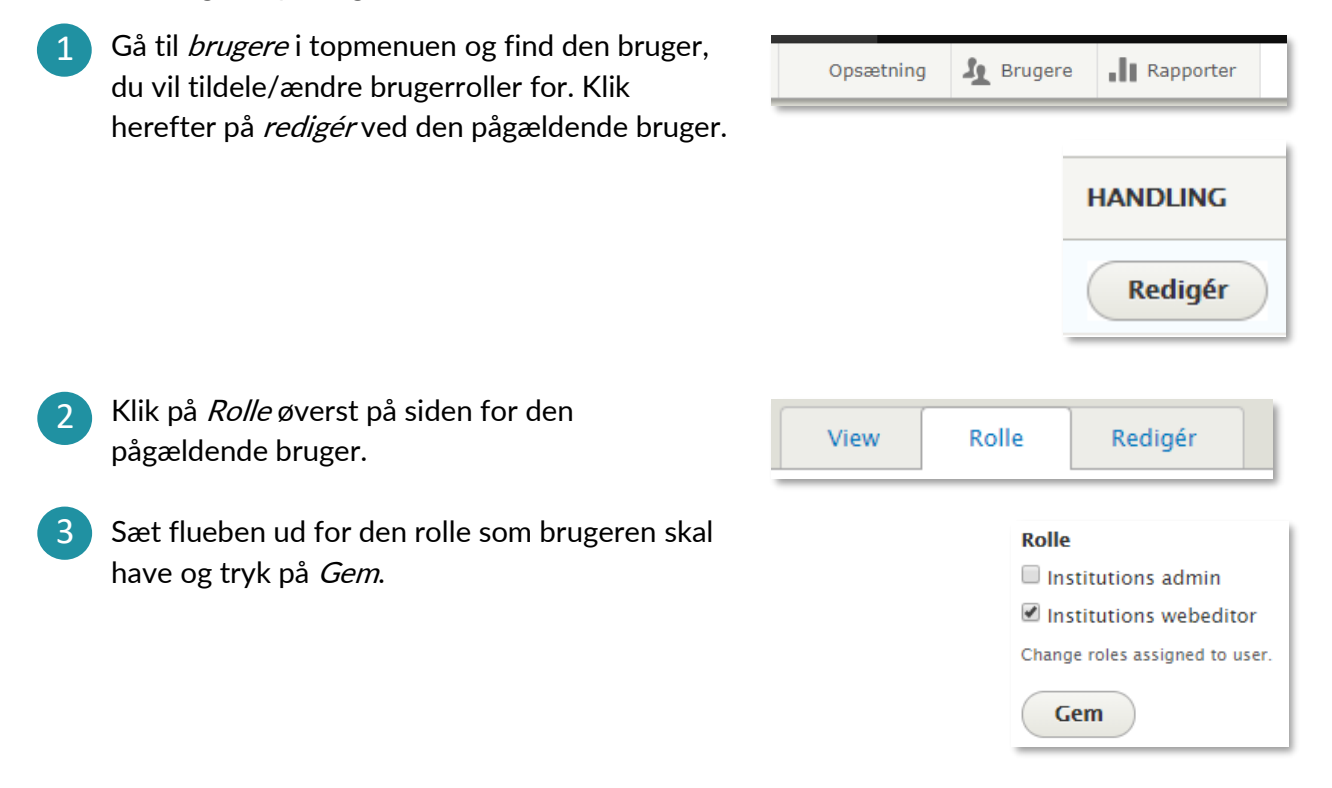

## <span id="page-31-1"></span>7 Lovkrav til hjemmesider

Ved opsættelsen af hjemmesider, er det vigtigt at være opmærksom på de lovmæssige krav, der findes i Bekendtgørelse af lov om gennemsigtighed og åbenhed i uddannelserne. Bekendtgørelsen kan læses [her.](https://www.retsinformation.dk/Forms/R0710.aspx?id=202112)

I skal som kommune sørge for at afgive en detaljeret, udtømmende og klar tilgængelighedserklæring for hvert af jeres websteder. Digitaliseringsstyrelsen stiller WAS-Tool til rådighed, hvor I skal afgive

tilgængelighedserklæringen. Det er obligatorisk for offentlige myndigheder at bruge dette værktøj, og det kan hjælpe med at strukturere og udfylde selve erklæringen.

WAS-Tool'et med tilhørende vejledning tilgår I via dette link:<https://edit.was.digst.dk/>

I skal dog ligeledes sørge for at brugere kan tilgå tilgængelighedserklæringen fra det enkelte websted. I kan med fordel anvende det link/URL som bliver generet fra Digitaliseringsstyrelsen og ligge det ind i Drupal løsningen, så I ikke skal vedligeholde tilgængelighedserklæringen to steder. Hvordan I opsætter tilgængelighedserklæringen i Drupal bliver beskrevet i næste afsnit.

### 7.1 Opsætning af tilgængelighedserklæring i Drupal

<span id="page-32-0"></span>I forbindelse med ibrugtagningen af Aulas hjemmesider er det vigtigt at få lavet en omdirigering fra jeres gamle domæne til jeres nye Aula hjemmeside gennem et Redirect.

Et redirect er en metode til at omdirigere fra et domæne til et andet. Et redirect skal foretages så en besøgende, som tilgår jeres gamle domæne, bliver henvist til jeres nye Aula hjemmeside. Omdirigeringen skal foretages, da det i løsningen ikke er muligt at få vist jeres eget domæne i URL'en for Aula hjemmesider. Det er derfor vigtigt, at jeg som besøgende bliver sendt det korrekte sted hen.

Omdirigeringen gennem et redirect kan oprettes på mange forskellige måder, og det er derfor op til den enkelte institution at få opsat et redirect, så det gamle domæne peger på den nye Aula hjemmeside.

#### 7.1.1 Omdirigering til tilgængelighedserklæring

<span id="page-32-1"></span>Som administrator for institutionens hjemmeside, kan du oprette en omdirigering herfra dennes tilgængelighedserklæring. Dette gør du på følgende måde:

- 1 Tilgå institutionens hjemmeside og log ind som institutionsadministrator.
- 2 I indstillinger vælger du 'Søgning og metadata' og derefter 'URL omdirigering' og til sidst 'Tilføj omdirigering'
- Herefter får du vist siden 'Add URL redirect'. Her skal du angive stien til 3 tilgængelighedserklæringen på digst.dk, som skal kunne tilgås ved at tilføje '/was' efter hjemmesidens navn i adressefeltet. Hertil angives den URL, som der skal omdirigeres til og 'Omdirigeringsstatus' sættes til '301 Moved Permanently".
- 4 Til sidst afslutter du ved at klikke 'Gem'.

#### 7.1.2 Link til tilgængelighedserklæring i footer

<span id="page-33-0"></span>Derudover kan du som administrator for institutionens hjemmeside indsætte et link i sidefoden på hjemmesiden til din institutions tilgængelighedserklæring. Dette gør du på følgende måde:

- Tilgå institutionens hjemmeside og log ind som institutionsadministrator. 1
- 2 Under 'Opsætning' vælger du 'Indholdselementer forside'.
- Herefter får du vist siden 'Forsideelementer' og her vælger du 'Rediger' udfor 3 institutionens sidefod.
- Du skal nu angive den URL, der vil vise institutionens tilgængelighedserklæring på 4digst.dk og skriv link-teksten "Tilgængelighedserklæring", som vil omdirigere brugeren hen til tilgængelighedserklæringen.

## <span id="page-33-1"></span>8 Cookies

Første gang en bruger logger ind på en Drupal hjemmeside, bliver brugeren bedt om at afvise/acceptere cookies på hjemmesiden. Når hjemmesiden tilgås, vil følgende standard cookiebanner vises nederst på hjemmesiden:

Hvis du klikker på knappen 'Accepter alle', godkender du, at vi sætter cookies til brug for statistik. Hvis du klikker på knappen 'Afvis', sætter vi ikke cookies til statistik - vi benytter dog en cookie for at huske dit valg. Klikker du på 'Gem valgte' godkender du, at vi sætter cookies for de kategorier du har krydset af. Læs mere om cookies Nødvendige (3 cookies) Cookies: cookie-agreed (Cookie som sættes når bruger skjuler cookie banner, varer 1 år), cookie-agreed-categories (Cookie som gemmer de kategorier en bruger har accepteret, varer 1 år), PHPSESSID (Session cookie, varer så længe sessionen holdes åben). Google Analytics (Gemmes kun hvis Google Analytics er aktiveret på hjemmesiden) Indeholder cookierne ga (varer 2 år), gid (varer 1 dag) og gat (varer 1 minut). Disse cookies er forbundet med Google Universal Analytics, og bruges til at skelne unikke brugere ved at tildele et tilfældigt genereret nummer som en klientidentifikator. Det er inkluderet i hver sideanmodning på et websted og bruges til at beregne besøgende-, session- og kampagnedata til webstedsanalyserapporter.  $\Box$ Matomo (Gemmes kun hvis Matomo er aktiveret på hjemmesiden) Indeholder cookierne \_pk\_id (varer 13 måneder), \_pk\_ref (varer 6 måneder), \_pk\_ses, \_pk\_cvar, \_pk\_hsr (varer 30 minutter) og \_pk\_testcookie (varer 1 sekund). Trafikanalyse fra Matomo som bruges til at følge de besøgendes brug af siderne.  $\Box$  SiteImprove (Gemmes kun hvis Siteimprove er aktiveret på hjemmesiden) Indeholder cookien nmstat (varer 999 dage). Trafikanalyse fra Siteimprove som bruges til at følge de besøgendes brug af siderne. **Gem valgte Afvis Accepter alle** 

### netcompany

## **Aula**

På cookiebanneret kan brugeren vælge at acceptere alle kategorier eller vælge og fravælge kategorier. Cookiebanneret opsættes af en administrator. Kategorien "Nødvendige (3 cookies)" kan ikke fravælges. Hvis en kategori fravælges, vil relaterede cookies ikke blive gemt.

På banneret kan brugeren læse cookiepolitikken ved at klikke på linket: "Læs mere om cookies".

Brugeren kan ligeledes tilgå cookiepolitikken via linket i banneret nederst på forsiden.

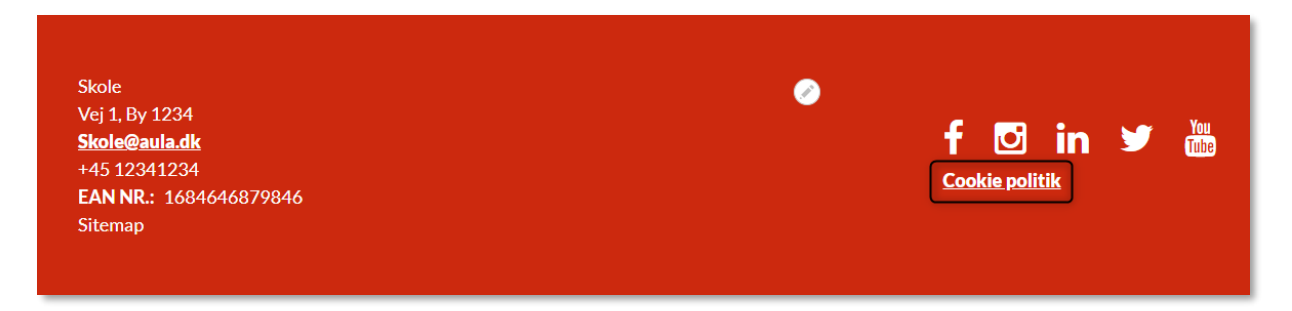

Hvis man klikker på dette link, bliver brugeren mødt af standardcookiepolitikken som vist på nedenstående billede.

### **Cookiepolitik**

For at sikre os at indholdet på denne side er relevant og til at finde rundt i, benytter vi os af cookies. Cookies giver os vigtige informationer om, hvordan vores side bliver brugt, hvilke sider der bliver set mest, hvor længe vores brugere bliver på siderne osv.

#### Hvad er en cookie?

En cookie er en lille tekstfil, der lagres i din browser for at kunne genkende din computer ved tilbagevendende besøg. Cookies er ikke aktive filer, de kan altså ikke udvikle virus eller spore indhold på din computer. Det eneste, de gør, er at sende anonyme oplysninger tilbage til os om fx besøgstidspunkt, varighed osy.

#### Hyjs du ikke vil tillade cookies

Hvis du ikke vil tillade brugen af cookies på din computer, kan du ændre i indstillingerne i din browser, så den husker det fremover. Du kan også slette cookies, der allerede er lagret. Se vejledning og læs mere om cookies her: http://minecookies.org/cookiehandtering/.

#### Hvilke cookies bruger vi

Vi bruger cookies til at identificere din brugersession inkl. loginmetode på tværs af sideskift, og til at sikre at siden vises korrekt. Disse cookies gemmes i maksimalt et år på brugerens computer, hvis brugeren ikke har valgt at blokere for tredjeparts-cookies eller vælger at slette dem i sin browser. Vi lister tredjepartscookies som kan gemmes på siden. Ud fra hver cookie vises en checkbox, som gør det muligt for brugeren at blokere den.

De følgende tre cookies er nødvendige (tekniske cookies):

- · cookie-agreed: Sættes når bruger skjuler cookie banner, gemmes 1 år.
- · cookie-agreed-categories: Gemmer de kategorier en bruger har accepteret, gemmes 1 år.
- · PHPSESSID: Session cookie, varer så længe sessionen holdes åben.

Det er valgfrit at gøre brug at følgende cookies fra tredjeparter:

- Google Analytics:
- $\circ$  ga (varer 2 år).
- o \_gid (varer 1 dag).
- o \_gat (varer 1 minut).

Ovenstående cookies er forbundet med Google Universal Analytics, og bruges til at skelne unikke brugere ved at tildele et tilfældigt genereret nummer som en klientidentifikator. Det er inkluderet i hver sideanmodning på et websted og bruges til at beregne besøgende-, session- og kampagnedata til webstedsanalyserapporter.

- · SiteImprove:
	- o nmstat (varer 999 dage).

Ovenstående cookie fra Siteimprove benyttes til at følge de besøgendes brug af siderne, hvilke sider de klikker på mv..

- Matomo:
- o pk id (varer 13 måneder).
- o \_pk\_ref (varer 6 måneder).
- o \_pk\_ses, \_pk\_cvar, \_pk\_hsr (varer 30 minutter).
- o \_pk\_testcookie (varer 1 sekund).

Trafikanalyse cookie fra Matomo, som bruges til at følge de besøgendes brug af siderne.

### 8.1 Rediger link til cookiepolitik

<span id="page-35-0"></span>Ønsker man at henvise til en anden cookiepolitik, kan linket kan ændres ved at tilgå *Opsætning*, og Indholdselementer forside. Herefter redigeres elementet Cookiepolitik.

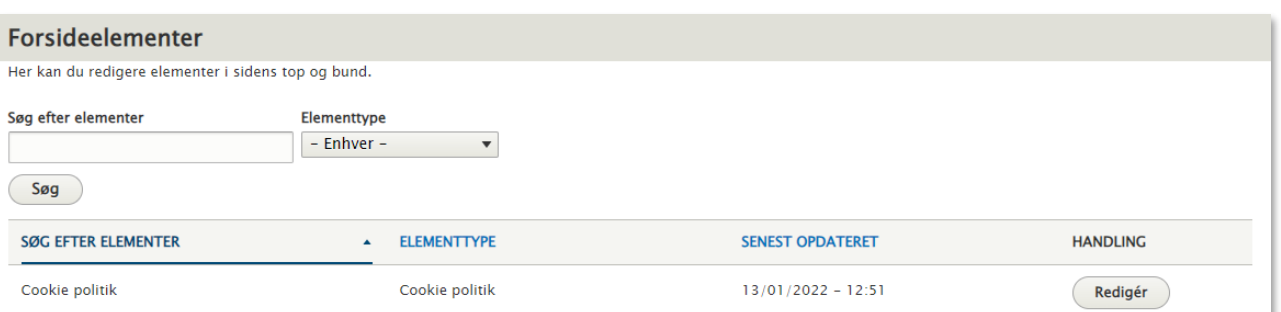

Ændres linket på forsiden, skal det også rettes i Cookie politik, som er beskrevet i afsnit [8.3](#page-36-1) under Cookie politik.

### 8.2 Rediger cookiepolitik

<span id="page-36-0"></span>For at redigere i cookiepolitikken klikkes på Indstillinger, og herefter System, og Cookiepolitik administration.

Herefter har du mulighed for at ændre i teksten på cookiepolitikken. Det er også muligt at indsætte et link til en anden cookiepolitik, hvis fx der skal henvises til kommunens cookiepolitik. Det er ikke muligt slette cookiepolitikken helt – efterlades feltet tomt, vil standardteksten automatisk komme tilbage. Du skal derfor skrive noget i tekstfeltet for cookiepolitikken.

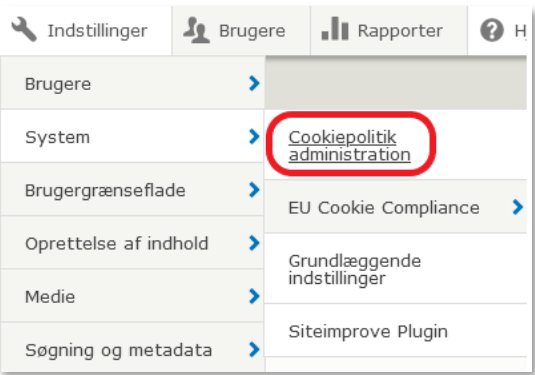

### 8.3 Indstillinger for cookies

<span id="page-36-1"></span>Du har mulighed for at redigere i indstillingerne for det cookiebanner, brugerne møder.

For at tilgå cookieindstillinger, klikkes på Indstillinger, og herefter System og EU Cookie Compliance. Herfra er det enten muligt at vælge Indstillinger eller Kategorier.

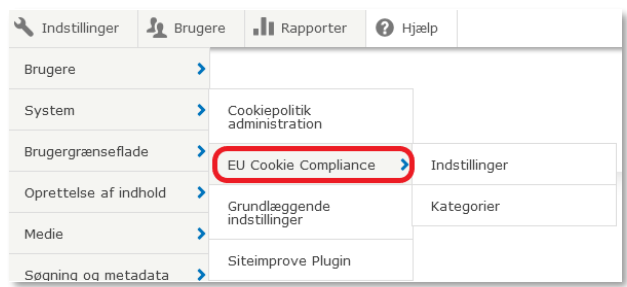

#### **Indstillinger**

I Indstillinger kan du redigere i forskellige indstillinger for cookies:

## **KOMB:T**

## netcompany

- Cookie kategorier: Fjernes fluebenet fra denne, vil brugerne i cookiebanneret kunne klikke på Afvis og Gem. Vær opmærksom på, hvis du ændrer dette, at du også ændrer teksten i Cookie informationsbanner, så denne tilpasses de muligheder, brugeren har. Beholdes fluebenet, er det muligt at angive, hvad der skal stå på knapperne i banneret.
- Cookie håndtering: Sættes flueben i denne, slettes alle cookies automatisk, hvis en bruger ikke giver samtykke. I tekstfeltet er det dog muligt at tilføje cookies, der ikke skal slettes.
- Cookie informationsbanner: Her skrives den indledende tekst, brugeren møder i cookiebanneret på siden. Som udgangspunkt er teksten angivet som på billedet nedenfor.

Hvis du klikker på knappen 'Accepter alle', godkender du, at vi sætter cookies til brug for statistik. Hvis du klikker på knappen 'Afvis,' sætter vi ikke cookies til statistik - vi benytter dog en cookie for at huske dit valg. Klikker du på 'Gem valgte' godkender du, at vi sætter cookies for de kategorier du har krydset af.

Træk samtykke tilbage: Her kan du opsætte, hvordan brugeren skal kunne trække sit samtykke tilbage.

#### **WITHDRAW CONSENT**

GDPR kræver at tilbagetrækning af samtykke for håndtering af personlig information skal være nemt som at give samtykke. Dette modul tilbyder en knap som når klikkes på, frembringer en besked og en knap hvor man kan tilbagetrække sit samtykkke

□ Aktiver svævende privat indstillinger og tilbagetrækning af samtykke banner

□ Aktiver svævende privat indstillinger efter tilbagetrækning af samtykke

□ Put "Tilbagetrækning af samtykke" knappen på cookie informations banneret

**v** COOKIE KATEGORIER Cookie kategorier er administreret i Kategorier fanen (kan ses over denne side). Erstat Gem knappen med "Gem valgte" og "Accepter alle" knapper. "Gem valgte" knap etiket \* Gem valote "Accepter alle" knap etiket \* **Accepter alle** 

#### **v** COOKIE HÅNDTERING

Aktiver cookie(s) til automatisk fjernelse, når samtykke ikke er givet. **Tilladte cookies** 

Inkluder navnene på cookies på hver sin linie. Når man bruger kategorier, vil dette modul

Med kategorier kan man forbinde cookie til specifikke kategorier ved formatet: "kategori:c Cookie navne kan indeholde "\*" karakteren som betyder en serie af alle karaktere

- Tak banner: Her er det muligt at opsætte et banner, der vises, når brugeren har givet samtykke til cookies.
- Cookie politik: Her angives det link, brugeren kan tilgå for at få mere information om cookies. Som udgangspunkt er der linket til cookiepolitikken som vist i afsnit [8,](#page-33-1) men det er også muligt at indsætte et link til fx kommunens cookiepolitik. Ændres dette link, skal man huske at ændre i linket cookiepolitik på forsiden også. Dette er beskrevet i afsnit [8.1.](#page-35-0)

#### **TAK BANNER**

Aktiver "tak" banner

Gennemse tilgængelige tokens.

#### **v COOKIE POLITIK**

#### Link til cookie politik \*

/cookie-politik

Skriv link til cookie politik eller en anden side som forklarer cookies til besøgende, eksterne links skal startes med http:// eller https://.

□ Åben cookie politik i et nyt vindue

#### **Kategorier**

I Kategorier er det muligt at til- og fravælge de cookiekategorier, som er angivet i det cookiebanner brugerne møder på siden. Som standard er der angivet følgende fire kategorier:

- Nødvendige
- Google Analytics
- Matomo
- **SiteImprove**

Benytter man sig fx af SiteImprove, kan det være relevant at slette kategorierne Google Analytics og Matomo.

For at slette en kategori klikkes på pilen ud for Redigér og herefter klikkes Slet.

Klikkes der i stedet Redigér er det muligt at redigere titlen (*Etiket*) på kategorien, samt den alternative tekst, som er den forklarende tekst, brugeren møder i Cookiebanneret, som i eksemplet herunder.

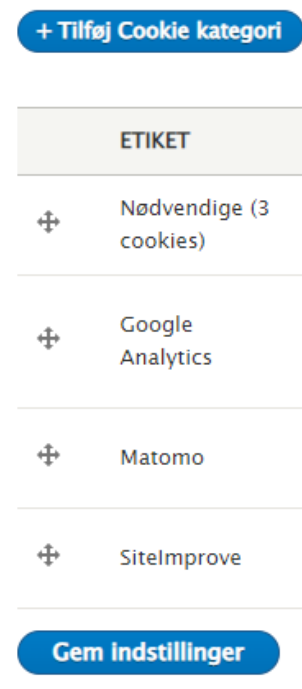

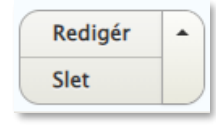

Nødvendige (3 cookies)

Cookies: cookie-agreed (Cookie som sættes når bruger skjuler cookie banner, varer 1 år), cookie-agreed-categories (Cookie som gemmer de kategorier en bruger har accepteret, varer 1 år), PHPSESSID (Session cookie, varer så længe sessionen holdes åben).

### **KOMB:T**

### netcompany

For alle cookiekategorier er det muligt at vælge følgende statusser for tjekboksen (*Checkbox* standardtilstand):

- Ikke markeret (dvs. cookiekategorien ikke som udgangspunkt er tilvalgt, når en bruger tilgår siden).
- Markeret (dvs. cookiekategorien som udgangspunkt er tilvalgt, når en bruger tilgår siden)
- Markeret og deaktiveret (dvs. cookiekategorien er tilvalgt, og det er ikke muligt for en bruger at fravælge denne. Som udgangspunkt har kategorien Nødvendige cookies denne indstilling.

For at gemme ændringerne til cookiekategorien, trykkes Gem.

Det er også muligt at oprette en ny cookiekategori ved at klikke på Tilføj Cookie Kategori.

Herefter udfyldes Etiket, Alternativ tekst og Checkbox standardtilstand.

#### Checkbox standardtilstand\*

Ikke markeret

O Markeret

O Markeret og deaktiveret (brugeren kan ikke fjerne markeringen af checkboxen)

Bestem standardtilstanden for denne kategori's checkbox markering på cookie banneret

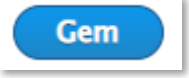

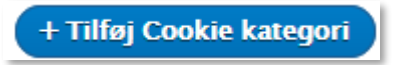